### Register your product and get support at www.philips.com/welcome

## **PicoPix**

PPX3610

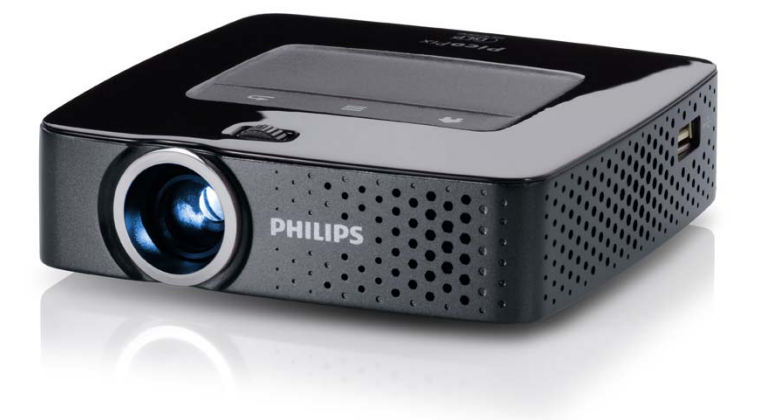

NO Bruksanvisning

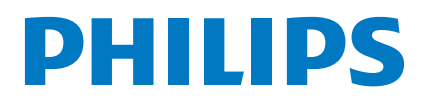

## **Innhold**

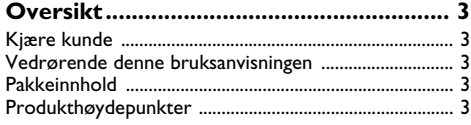

#### **[1 Generelle sikkerhetshenvisninger......](#page-3-0) 4**

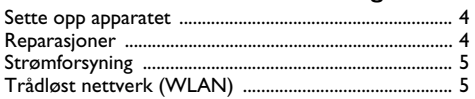

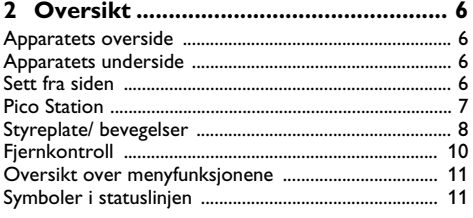

#### **[3 Første igangsetting ............................](#page-11-0) 12**

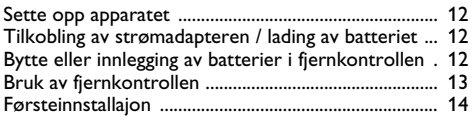

#### **[4 Koble til visningsapparatet ...............](#page-14-0) 15** [Tilkobling til apparater med HDMI-utgang ................](#page-14-1) 15

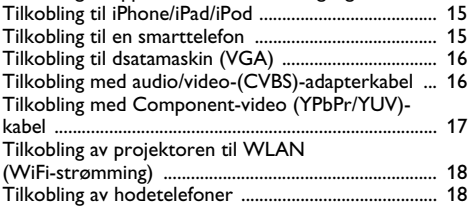

#### **[5 Minne...................................................](#page-18-0) 19** [Sett inn lagringskort ........................................................](#page-18-1) 19

[Tilkoble et USB-lagringsmedium ...................................](#page-18-2) 19 [Tilkobling til datamaskin \(USB\) .....................................](#page-19-0) 20

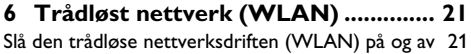

[Konfigurere et trådløst nettverk \(WLAN\) ................](#page-20-2) 21 [Konfigurere et trådløst nettverk \(WLAN\) med](#page-21-0)  veiviseren ........................................................................... 22 [Digital Living Network Alliance \(DLNA\) ...................](#page-21-1) 22

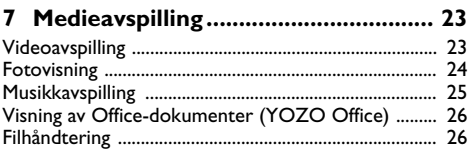

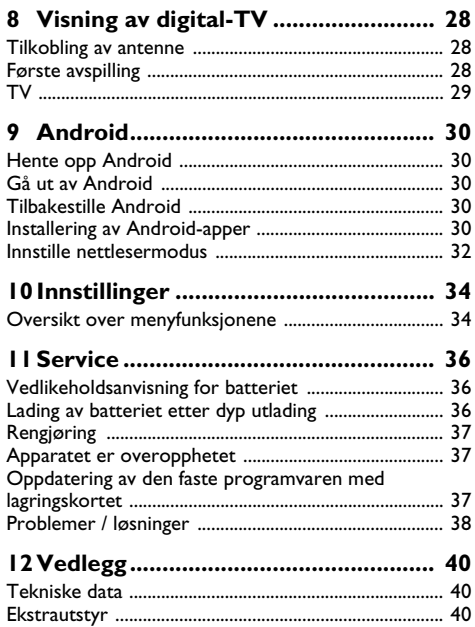

## <span id="page-2-0"></span>**Oversikt**

### <span id="page-2-1"></span>**Kjære kunde**

Mange takk for at du har valgt en Pocket Projektor.

Vi ønsker deg mye moro med ditt apparat og dets mangfoldige funksjoner!

### <span id="page-2-2"></span>**Vedrørende denne bruksanvisningen**

Med installeringshjelpen på de etterfølgende sidene tar du apparatet både hurtig og enkelt i bruk. I de etterfølgende kapitler finner du detaljerte beskrivelser til denne bruksanvisningen.

Les nøye gjennom bruksanvisningen. Legg spesielt merke til sikkerhetshenvisningene for å sikre feilfri drift av apparatet. Produsenten overtar ingen heftelser dersom du ikke følger henvisningene.

### **Anvendte symboler**

#### *Henvisning*

#### **Råd og tips**

Dette symbolet markerer tips for mer effektiv og enklere bruk av apparatet.

#### **FORSIKTIG!**

#### **Skader på apparatet eller tap av data!**

Dette symbolet advarer mot skader på apparatet samt mulig tap av data. Disse materielle skadene kan oppstå på grunn av feilaktig håndtering.

#### **FARE!**

#### **Fare for personer!**

Dette symbolet advarer mot farer for personer. Personskader eller materielle skader kan oppstå grunnet upassende håndtering.

### <span id="page-2-3"></span>**Pakkeinnhold**

- $\mathbf 0$  Fiernkontroll
- 2 PicoPix-projektor
- $\mathbf{\Theta}$  Strømadapter
- $\bullet$  USB-kabel
- $\Theta$  HDMI-kabel
- $\mathbf{\Theta}$  Hurtigstartveiledning
- $\bullet$  Veske

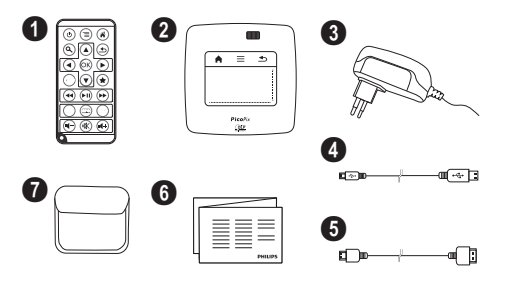

### <span id="page-2-4"></span>**Produkthøydepunkter**

#### **Tilkobling til apparater med HDMI-utgang**

Med HDMI-til-mini-HDMI-kabel kan projektoren kobles til en datamaskin [\(se også kapitlet Koble til vis](#page-14-0)[ningsapparatet, side](#page-14-0) 15).

#### **Tilkobling av projektoren til WLAN (WiFi-strømming)**

Med programvaren PicoPixWlink kan du koble projektoren til en datamaskin via det trådløse lokalnettverket. For å få dette til, må begge maskinene være koblet til det samme trådløse nettverke[t \(se også kapitlet Tilkobling](#page-17-0) [av projektoren til WLAN \(WiFi-strømming\), side](#page-17-0) 18).

## **Visning av Office-dokumenter (YOZO Of- fice)**

Med YOZO kan du vise Office-dokumente[r \(se også](#page-25-0) [kapitlet Visning av Office-dokumenter \(YOZO Office\),](#page-25-0) [side](#page-25-0) 26).

## <span id="page-3-0"></span>**1 Generelle sikkerhetshenvisninger**

Du må ikke foreta noen innstillinger og forandringer som ikke beskrives i denne bruksanvisningen. Personskader eller materielle skader, skader på apparatet, eller tap av data, kan oppstå grunnet feilaktig håndtering. Vær oppmerksom på alle advarsler og sikkerhetsmeldinger.

### <span id="page-3-1"></span>**Sette opp apparatet**

Apparatet er utelukkende konstruert for innendørs bruk. Apparatet skal stå sikkert og stabilt på en jevn overflate. Legg ledningene slik at ingen kan snuble i dem og skade seg eller ødelegge apparatet.

Apparatet må ikke tilkobles i våtrom. Berør verken støpselet eller nettilkoblingen med fuktige hender.

Apparatet må få tilstrekkelig lufting, og må ikke tildekkes. Sett ikke apparatet i lukkede skap eller skatoller.

Sett det ikke på myke underlag så som sengetøy eller tepper, og sørg for at lufteslissene ikke tildekkes. Ellers kan apparatet bli for varmt og begynne å brenne.

Beskytt apparatet mot direkte sollys, varme, store temperaturforskjeller og fuktighet. Du må ikke installere apparatet i nærheten av varmeapparater eller klimaanlegg. Observér informasjonene vedr. temperatur og luftfuktighet i de tekniske dataene.

Når apparatet har vært påslått i lengre tid, blir overflaten varm, og et varselsymbol vises i projeksjone[n \(se](#page-10-1)  [også kapitlet Symboler i statuslinjen, side](#page-10-1) 11). Apparatet oppfører seg på følgende måte:

- **1** Viften går på maksimal hstighet.
- **2** Ved maksimal lysstyrke vises overopphetingssymbolet i displayet, og apparatet kobler automatisk om til laveste lysstyrke.
- **3** Ved minimal lysstyrke vises overopphtingssymbolet i tre sekunder i midten av displayet. Deretter slås apparatet automatisk av.

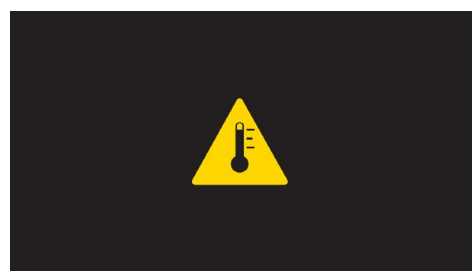

Du kan fortsette bruken når apparatet er avkjølt.

Væsker må aldri komme inn i apparatet. Slå av apparatet og frakoble det fra strømnettet dersom væske eller fremmedlegemer er kommet inn i apparatet, og få det kontrollert på et teknisk servicested.

Apparatet må alltid behandles med forsikt. Unngå å berøre objektivlinsen. Du må aldri plassere tunge gjenstander eller gjenstander med skarpe kanter oppå apparatet eller strømledningen.

Hvis apparatet blir for varmt eller det kommer røyk av apparatet må støpselet trekkes ut av stikkontakten umiddelbart. Få apparatet kontrollert på et teknisk servicested. For å unngå at ild sprer seg, må åpne ildsteder ikke befinne seg i nærheten av apparatet.

Under følgende betingelser kan det danne seg kondens inne i apparatet og føre til feilfunksjoner:

- når apparatet flyttes fra et kaldt til et varmt rom;
- etter oppvarming av et kaldt rom;
- ved plassering i et fuktig rom.

Gå frem som følger for å unngå kondens:

- **1** Legg apparatet i en plastpose før du bringer det til et annet rom, for å tilpasse det til omgvelsesbetingelsene i rommet.
- **2** Vent en til to timer før du tar apparatet ut av plastposen.

Apparatet må ikke plasseres i en omgivelse med sterk støvbelastning. Støvpartikler og andre fremmedlegemer kunne skade apparatet.

Utsett apparatet aldri for ekstreme vibrasjoner. Interne komponenter kunne ta skade gjennom dette.

La ikke barn uten oppsyn håndtere apparatet. Barn må ikke få lov å leke med emballasjefoliene.

### <span id="page-3-2"></span>**Reparasjoner**

Du må ikke selv foreta reparasjonsarbeider på apparatet. Ufagmessig vedlikehold kan føre til person- eller materielle skader. Få apparatet utelukkende reparert på et autorisert servicested.

På garantikortet finner du informasjon om autoriserte serviceverksteder.

Fjern ikke typeskiltet fra apparatet, ellers opphører garantien.

### <span id="page-4-0"></span>**Strømforsyning**

Bruk kun den medleverte adapteren (se vedlegg / tekniske data). Kontrollér at nettspenningen på apparatet stemmer overens med nettspeningen på oppstillingsstedet. Alle deler tilsvarer spenningen som er angitt på apparatet.

Batterikapasiteten avtar over tid. Dersom apparatet bare fungerer på nettstrøm, er batteriet defekt. Kontakt et autorisert servicested for å bytte batteri.

Gjør aldri forsøk på å bytte batteriet selv. Feilaktig håndtering av batteriet eller bruk av feil batteritype kan føre til personskader eller skade på apparatet.

#### **FARE!**

**Eksplosjonsfare ved feil batteritype**

Gjør aldri forsøk på å bytte batteriet selv.

**Eksplosjonsfare ved feil batteritype.**

Slå av apparatet med På-/Avbryteren før du trekker støpslet ut av stikkontakten.

Slå av apparatet og trekk ut stikkontakten før apparatet rengjøres. Bruk en myk og lofri klut. Du må under ingen omstendighet bruke flytende, gassholdige eller lett antennelige rengjøringsmidler (spray, skuremidler, poleringsmidler, alkohol osv.). Det må ikke komme fuktighet inn i apparatet.

#### **FARE!**

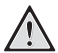

#### **Lysdiode (LED) med høy effekt**

Dette apparatet er utstyrt med en høyeffektiv lysdiode (LED - Light Emitting Diode) som sender ut et svært sterkt lys. Se aldri direkte inn i objektivet på projektoren. Det kan føre til øyeirritasjon og øyeskader.

#### **FARE!**

#### **Fare for hørselskader.**

Bruk ikke apparatet sammenhengende over lengre tid på høyt lydvolum– spesielt ikke ved bruk av hodetelefoner. Det kan forårsake hørselskader.

### <span id="page-4-1"></span>**Trådløst nettverk (WLAN)**

Funksjonen av sikkerhetsanlegg, medisinsk eller sensibelt utstyr kan bli forstyrret gjennom maskinens sendeytelse. Legg merke til eventuelle bruksforskrifter (eller begrensninger) i nrheten av slike innretninger.

Bruk av dette apparatet kan gjennom utsending av høyfrekvensstråling, påvirke driften av utilstrekkelig avskjermede medisinske apparater som høreapparater eller hjertestimulatorer. Henvend deg til en lege eller produsenten av det medisinske apparatet for å fastslå, om dette er tilstrekkelig avskjermet mot ekstern høyfrekvensstråling.

## <span id="page-5-0"></span>**2 Oversikt**

### <span id="page-5-1"></span>**Apparatets overside**

 $\bigcirc$  – Styreplate for betjening av musepekeren (se også [kapitlet Styreplate/ bevegelser, side](#page-7-0) 8)

 $\mathbf{Q}$  – LED-statuslinie

Blå: Apparatet er slått på / apparatet er i standby-modus Av: Apparatet er slått av

 $\bigcirc$  – Innstillingshjul for bildeskarphet.

#### *Henvisning*

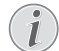

Vær oppmerksom på at avstanden til projeksjonsflaten skal være minst 0,5 meter og maksimalt 5 meter. Dersom Pocket Projektor stilles opp utenfor disse avstandsgrensene, kan ikke bildet stilles skarpt. Ikke bruk makt når du dreier på innstillingshjulet, det kan føre til skader på objektivet.

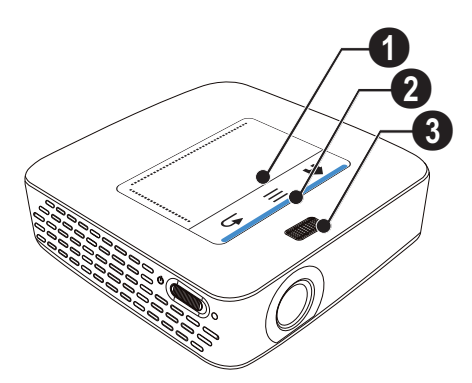

### <span id="page-5-2"></span>**Apparatets underside**

- $\mathbf{0}$  Kontakt for Pico Station
- 2 Stativgjenger
- **3** Tilkobling for Pico Station

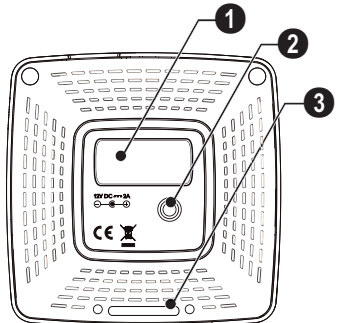

### <span id="page-5-3"></span>**Sett fra siden**

#### $\bigcirc$  – Tilbakestillingsåpning

Pocket Projektor reagerer ikke lenger eller har falt ned Stikk en tynn, spiss gjenstand inn i tilbakestillingsåpningen for å utløse en tilbakestilling av maskinvaren.

 $\mathbf{Q}$  – Batteriindikator Ladekontroll ved drift på nettstrøm: Rød: Batteriet lades opp

Grønn: Batteriet er ladet opp.

 $\bigcirc$   $\uplus$  – På-/Av-bryter

 $\bullet$  A/V – A/V-kontakt for et avspillingsapparat (TV)

 $\Theta$  – Mottak for fjernkontrollsignal

 $\bigcirc$   $\bigcap$  – Audioutgang – hodetelefonutgang eller utgang for ekstern høyttaler

**1 HDMI** – HDMI-tilkobling for et avspillingsapparat (med adapterkabel)

**8 SD/MMC** – Kortspor for lagringskort (SD/SDHC/ SDXC/MMC)

 $\mathbf{Q} \leftarrow$  - USB-tilkobling for en datamaskin (datakommunikasjon)

 $\mathbf{\mathbf{\mathbb{O}}}$  DC IN – Tilkobling for strømadapter

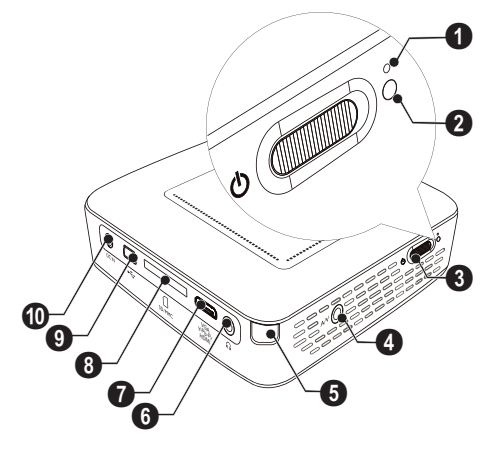

 $\bigcirc \rightarrow -$  USB-tilkobling for USB-lagringsmedium, DVB-T-stikk, mus eller tastatur.

#### $\mathbf{Q}$  – Linse

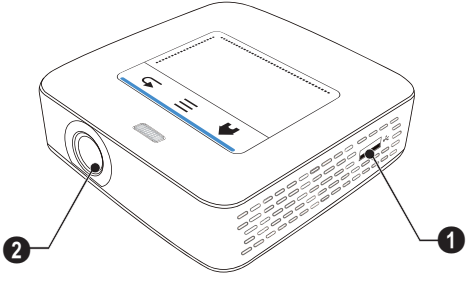

### <span id="page-6-0"></span>**Pico Station**

#### **(ikke inkludert)**

Dokkingstasjonen Pico Station inneholder et eget batteri som forlenger avspillingstiden for apparatet. Den innebygde høyttaleren gir bedre lydkvalitet ved avspilling. Pico Station har en DVB-T-adapter, slik at en DVB-T-antenne kan tilkobles direkte.

#### **Fås som tilbehør**

Pico Station med batteri og høyttaler

................................................ PPA7300 / 253529749 Pico Station med batteri, høyttaler og DVB-T-Adapter ............................. PPA7301 / 253532895

### **Apparatets overside**

- $\bullet$  PicoPix-kontakt
- $\bigcirc$  Tilkobling for PicoPix

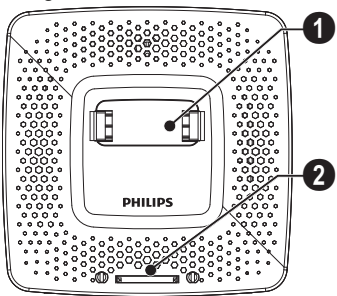

### **Apparatets underside**

**0** – Stativgjenger

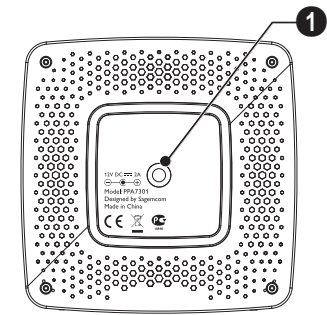

### **Forside**

- $\bigcirc$  Tilkobling for PicoPix
- 2 Utkasterknapp

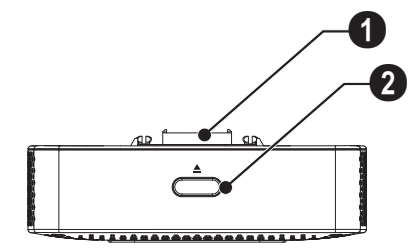

### **Bakside**

**1 DC IN** – Tilkobling av strømadapter

2 – Batteriindikator Rød: Batteriet utladet Ladekontroll ved drift på nettstrøm: Rød: Batteriet lades opp Grønn: Batteriet er ladet opp.

**3 ANTENNE** – Antennekontakt

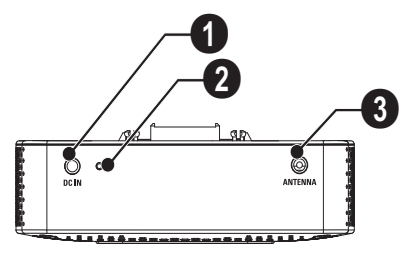

### <span id="page-7-0"></span>**Styreplate/ bevegelser**

Styreplaten er en berøringsfølsom flate. Beveg styreplaten med en eller flere fingre for å bevege markøren, navigere i menyen og velge menypunkter eller utføre andre handlinger.

#### **FORSIKTIG!**

#### **Kulepenn!**

Ikke bruk kulepenn eller andre gjenstander for å betjene styreplaten. Harde og spisse gjenstander kan skade styreplaten.

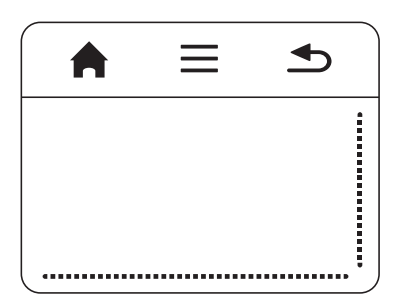

 $\bigwedge$  – Henter opp hovedmenyen

 $\bigwedge$  – Henter opp menyen

| – Ett menytrinn tilbake, et nivå tilbake / avbryt funksjonen

### **Navigasjonsområde / rulling**

Stryk langs den høyre kanten på styreplaten for å rulle vertikalt.

Stryk mot høyre og venstre langs underkanten på styreplaten for å rulle horisontalt.

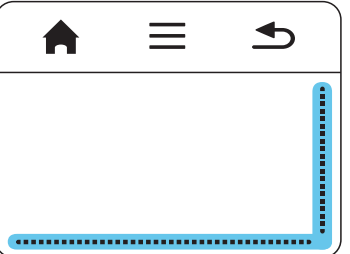

### **Input-område**

Input-området er begrenset av navigasjonsområdet / rulleområdet. Markøren styres med bevegelser i inputområdet.

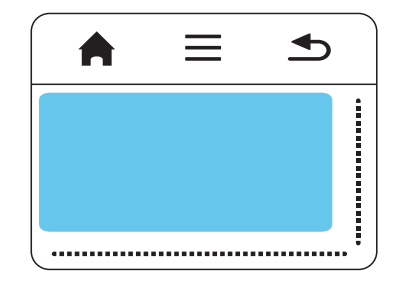

#### *Henvisning*

#### **Skjult markør**

Markøren slukker etter kort tid. Beveg markøren med en kort bevegelse i input-området slik at markøren vises før du henter opp en funksjon ved å peke / klikke.

#### *Henvisning*

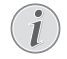

**Tilkobling av USB-mus** Du kan tilkoble en USB-mus til USB-kontak-

ten på siden av apparatet.

#### **Bevegelser**

Med enkle bevegelser på styrplaten kan du navigere raskt. De fleste bevegelsene utføres med en eller to fingre. Utfør bevegelsene med fingertuppene.

**Bevege markøren** – Stryk over input-området for å bevege markøren. Ved denne bevegelsen stryker du med fingertuppene over styreplaten uten å trykke.

**Peke / klikke** – Trykk (prikk) kort i input-området for å angi en funuksjon. Ta deretter fingeren bort fra styreplaten. Reaksjonen finner sted når du løfter fingeren. Klikket blir utført der markøren befinner seg – også om den er skjult.

**Bla** – Stryk med to fingre over styreplaten for å utføre følgende funksjoner: Spole raskt frem og tilbake under musikkavspilling / Gå til forreige eller neste side under visning av miniatyrbilder.

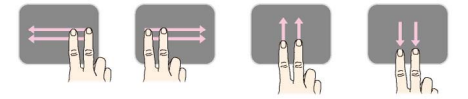

**Zoom** – Plasser tommel- og pekefinger i midten av input-feltet og spre dem langsomt for å forstørre et bilde eller et dokument. Plasser tommel- og pekefinger i hjørnene av input-feltet og trekk dem langsomt sammen for å forminske et bilde eller et dokument.

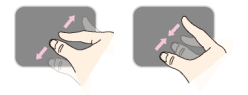

**Rotere** – Plasser tommelfingeren på styreplaten og beveg pekefingeren i en sirkel i den retningen du vil rotere bildet.

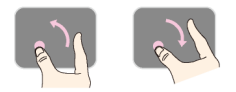

### **Skjermtastatur**

- **1** Klikk i input-feltet med styreplaten eller med en mus [\(se også kapitlet Styreplate/ bevegelser, side](#page-7-0) 8).
- **2** Skjermtastaturet vises.

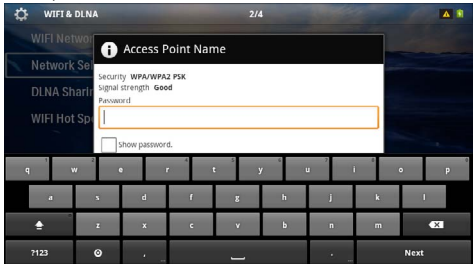

**3** Angi teksten på skjermtastaturet med styreplaten eller en mus.

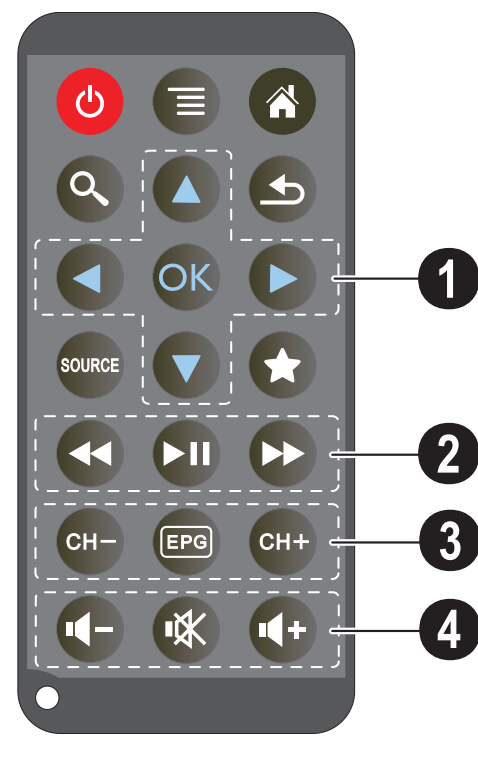

- <span id="page-9-0"></span>**Fjernkontroll**  $\circledcirc$  – Setter apparatet i hviletilstand
	- $\circledR$  Henter opp menyen
	- $\circledast$  Henter opp hovedmenyen
	- $\mathbb{Q}$  Henter opp søkemenyen

 $\circled{)}$  – Ett menytrinn tilbake, et nivå tilbake / avbryt funksjonen

**w** – Kobler om mellom de eksterne videoinngangene HDMI, AV, COMPONENT ellerVGA

 $\left( \widehat{\mathbf{\star}} \right)$  – DVB-T-modus: Gå til favoritter

#### 1 **Navigasjonstaster**

 $(x)$  – Bekrefte valg

/, À/Á – Navigeringsknapper / navigere i menyen / endre innstillinger

 $(\widehat{\blacktriangle})/\widehat{\blacktriangledown}$  – Endre innstillinger / velge forrige, neste tittel under musikkavspilling

 $\bigcirc$ / $\bigcirc$  – Tilpasse lydvolum under musikkavspilling / bildesøk frem, tilbake under videoavspilling

#### 2 **Avspillingstaster**

- $\circledast$  Spol raskt tilbake
- $\Box$  Start / avbryt avspilling
- $(\rightarrow)$  Spol raskt fremover

#### 3 **DVB-T-Taster**

- $(FH) V$ elg forrige kanal
- y Hent opp elektronisk programtidsskrift
- $(FH) VeIg$  neste kanal

#### 4 **Lydstyrketaster**

- Reduser lydstyrken
- Slå av lyden
- $(\rightarrow \oslash k$  lydstyrken

### <span id="page-10-0"></span>**Oversikt over menyfunksjonene**

- **1** Når apparatet slås på, vises hovedmenyen.
- **2** Velg ønsket meny med navigasjonstastene  $\bigcirc$ / $\bigcirc$ .
- **3** Bekreft med  $(\infty)$ .
- **4** Ved å trykke på tasten ( $\hat{A}$ ) går du tilbake til hovedmenyen.

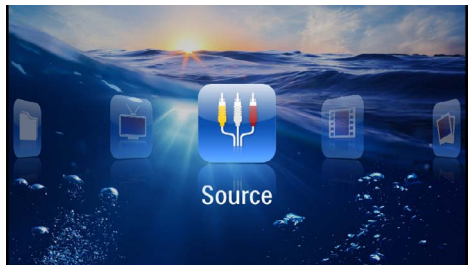

*Kilde* – Koble om mellom de eksterne videoinngangene HDMI, AV, COMPONENT ellerVGA

*Videoer* – Velg filer for videoavspilling

*Bilder* – Velg filer for lysbildevisning

*Musikk* – Velg filer for musikkavspilling

*Android* – Hent opp operativsystemet Android

*Innstillinger* – Foreta innstillinger for avspilling / visning og for apparatet

*Mappevisning* – Velg filer for avspilling / sivning Kopiering eller sletting av filer (Markér filene med  $\Theta$  og bekreft med  $\textcircled{\tiny{(0)}}$ ).

*Digital-TV* – Fjernsyn

## <span id="page-10-1"></span>**Symboler i statuslinjen** 123456  $1/10$

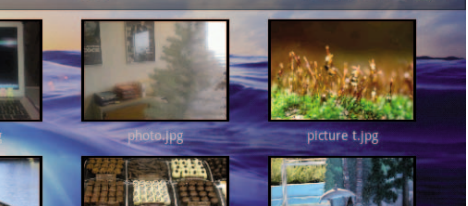

- $\mathbf{0}$  WLAN-statusindikator
- 2 USB-lagringsmedium
- $\bigcirc$  Lagringskort
- $\bullet$  Internt lagringsmedium
- $\mathbf{\Theta}$  Overopphetingssymbol

6 – Ladetilstand for det innebygde batteriet. Dette symbolet er rødt når batteriet må lades opp.

## <span id="page-11-0"></span>**3 Første igangsetting**

### <span id="page-11-1"></span>**Sette opp apparatet**

Du kan stille opp apparatet flatt på et bord foran projeksjonsflaten. Det er ikke nødvendig å rette det skrått mot projeksjonsflaten. Apparatet kompenserer for forvrengning ved skrå projeksjon.

### <span id="page-11-2"></span>**Tilkobling av strømadapteren / lading av batteriet**

#### **FORSIKTIG!**

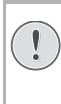

#### **Nettspenning på oppstillingsstedet!**

Kontrollér at nettspenningen på apparatet stemmer overens med nettspeningen på oppstillingsstedet.

- **1** Sett det lille støpselet til strømadapteren inn i tilkoblingen på apparatets bakside.
- **2** Stikk strømadapteren inn i stikkontakten.
- **3** Under lading lyser kontrollampen på siden av apparatet rødt. Når batteriet er helt ladet opp, lyser den grønt.
- **4** Lad det innebygde batteriet helt opp før første gangs bruk. Dermed forlenges batteriets levetid.

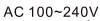

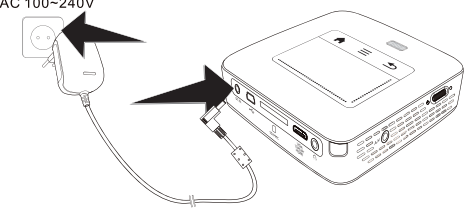

#### *Henvisning*

#### **Pico Station**

Batteriet på Pico Station blir ikke ladet opp så lenge projektoren er slått på.

#### *Henvisning*

#### **Lading via Pico Station**

Batteriet på projektoren blir ikke ladet opp så lenge projektoren er slått på.

#### *Henvisning*

#### **Drift via Pico Station**

Batteriet på Pocket Projektor er utladet: Koble til Pico Station for å bruke Pocket Projektor.

#### *Henvisning*

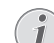

#### **Batteriet utladet**

Batteriet på Pocket Projektor er utladet: Koble til Pico Station eller strømforsyningen for å bruke Pocket Projektor.

Koble strømforsyningen til Pocket Projektor eller til Pico Station for å lade opp batteriet.

Apparatet må ikke kobles fra strømforsyningen så lenge Pocket Projektor ikke er tilstrekkelig ladet opp. I så fall slår Pocket Projektor seg av

### <span id="page-11-3"></span>**Bytte eller innlegging av batterier i fjernkontrollen**

#### **FARE!**

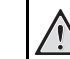

**Eksplosjonsfare ved feil batteritype.** Bruk bare batterier av typen CR 2025.

**Eksplosjonsfare ved feil batteritype.**.

**1** Batteriet tas ut av fjernkontrollen ved å åpne sperren  $(①)$  og trekke batterirommet ut  $(②)$ .

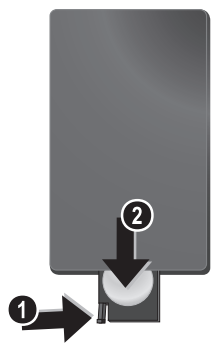

**2** Legg de nye batteriene inn med pluss- og minuspolene slik det beskrives på tegningen på baksiden av fjernkontrollen. Sørg for riktig polaritet!

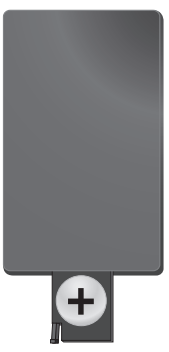

**3** Skyv batterirommet inn i fjernkontrollen til sperren går i inngrep.

### <span id="page-12-0"></span>**Bruk av fjernkontrollen**

Rett fjernkontrollen mot sensoren på baksiden av apparatet. Fjernkontrollen fungerer bare dersom vinkelen er mindre enn 60 grader og den er maksimalt 5 meter fra apparatet. Når du bruker fjernkontrollen, skal det ikke være noen gjenstander mellom den og apparatet.

#### **FORSIKTIG!**

- Feilaktig bruk av batterier kan føre til overoppheting, eksplosjon eller fare for brann, og kan føre til skader. Batterier som lekker kan skade fjernkontrollen.
- Fjernkontrollen skal ikke utsettes for direkte sollys.
- Unngå å deformere batteriene eller ta dem fra hverandre. Batteriene skal ikke lades opp.
- Unngå åpen ild og vann.
- Bytt tomme batterier umiddelbart.
- Ta batteriene ut av fjernkontrollen dersom den ikke skal brukes på lengre tid.

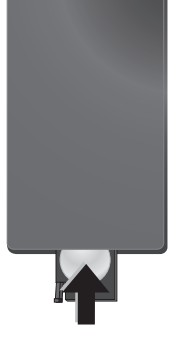

#### *Henvisning*

Som regel holder batteriene i omtrent et år. Dersom fjernkontrollen ikke fungrer, bør batteriene byttes. Hvis apparatet ikke skal brukes over en lengre tidsperiode, må du vennligst ta ut batteriene. Dermed unngår man at de lekker og skader fjenkontrollen.

De brukte batteriene må kasseres i samsvar med resirkuleringsbestemmelsene i ditt land.

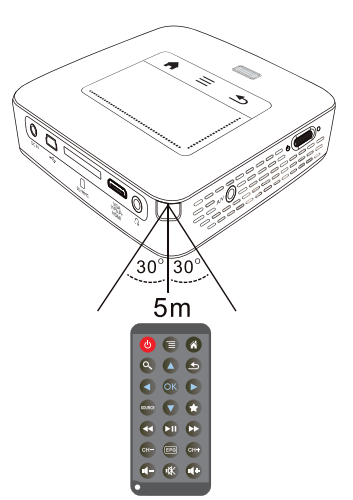

### <span id="page-13-0"></span>**Førsteinnstallajon**

- **1** Trykk på på-/av-bryteren på siden for å slå apparatet på.
- **2** Rett apparatet mot en egnet projeksjonsflate eller en vegg. Vær oppmerksom på at avstanden til projeksjonsflaten skal være minst 0,5 meter og maksimalt 5 meter. Sørg for at projektoren står støtt.
- **3** Still bildet skarpt med innsillingshjulet på oversiden.
- **4** Velg ønsket menyspråk med  $\bigcirc$ / $\bigcirc$ .
- **5** Bekreft med  $(\infty)$ .

#### *Henvisning*

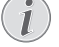

#### **I stedet for språkvalg, vises hovedmenyen**

Apparatet er allerede instyallert. For å endre menysprål, går du frem på følgende måte:

- **1** Velg *Innstillinger* med navigasjonstastene.
- **2** Bekreft med  $(\infty)$ .
- **3** Velg **Språk** med  $(A)(\nabla)$ .
- 4 Bekreft med  $\circledcirc$ .
- **5** Velg ønsket språk med  $(A)(\nabla)$ .
- $6$  Bekreft med  $(R)$ .
- **7** Avslutt med  $\textcircled{4}$ .

## <span id="page-14-0"></span>**4 Koble til visningsapparatet**

Bruk bare den vedlagte forbindelseskabelen eller en forbindelseskabel du har anskaffet som ekstrautstyr når projektoren skal tilkobles.

#### **Vedlagt forbindelseskabel**

HDMI-kabel USB-kabel

#### **Forbindelseskabler tilgjengelig som ekstrautstyr**

Component-videokabel YUV /YPbPr

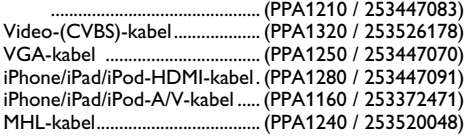

### <span id="page-14-1"></span>**Tilkobling til apparater med HDMI-utgang**

Bruk HDMI på mini-HDMI-kabel for tilkobling til datamaskin.

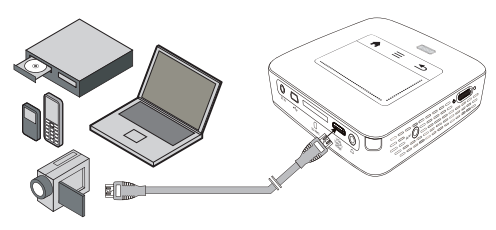

- **1** Slå på apparatet med På-/Av-bryteren på siden.
- **2** Etter oppstartskjermen vises hovedmenyen.

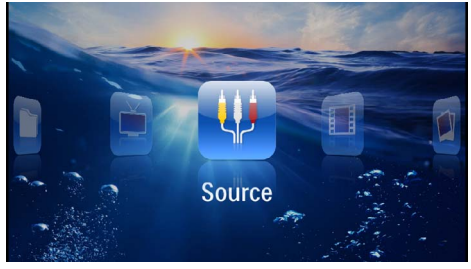

- **3** Velg *Meny* > *Kilde* og koble om til *HDMI* .
- **4** Koble kabelen til **HDMI**-inngangen på projektoren.
- **5** Koble kabelen til mini-HDMI-inngangen på visningsapparatet.

### <span id="page-14-2"></span>**Tilkobling til iPhone/iPad/ iPod**

Bruk iPhone/iPad/iPod-HDMI-kabel (ikke inklduert) for tilkobling til iPhone/iPad/iPod.

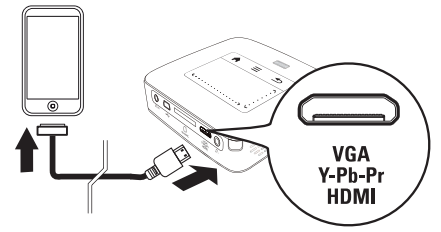

- **1** Velg *Meny* > *Kilde* og koble om til *Component*.
- **2** Koble kabelen til **HDMI**-inngangen på projektoren.
- **3** Koble kabelen til avspillingsapparatet.

#### **Enheter som støttes**

Alle enheter med 30-polet dokk-tilkobling støttes.

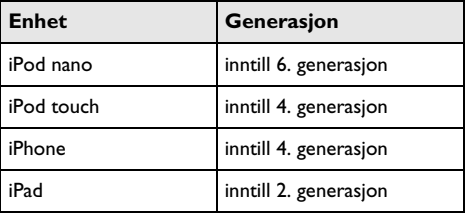

### <span id="page-14-3"></span>**Tilkobling til en smarttelefon**

Bruk MHL-kabel (ikke inklduert) for å koble projektoren til en smarttelefon.

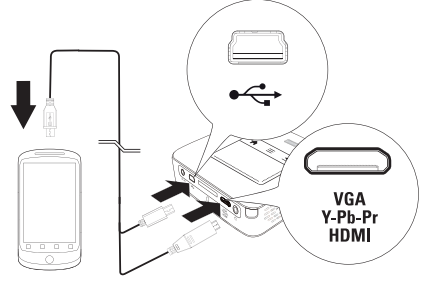

- **1** Velg *Meny* > *Kilde* og koble om til *HDMI* .
- **2** Koble kabelen til **HDMI-** og  $\leftrightarrow$ -inngangene på prosjektoren.
- **3** Koble kabelen til avspillingsapparatet.

### <span id="page-15-0"></span>**Tilkobling til dsatamaskin (VGA)**

#### *Henvisning*

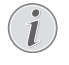

Mange bærbare datamaskiner aktiverer ikke den ekstrne videoutgangen automatisk når et eksternt dislpay – for eksempel en projektor – kobles til. Se etter i håndboken for datamaskinen hvordan den eksterne videoutgangen aktiveres.

Bruk en VGA-kabel (ikke inklduert) for å koble projektoren til en datamaskin eller PDA. Projektoren støtter følgende oppløsninger: VGA/SVGA/XGA. For best resultat bør oppløsningen på datamaskinen stilles til SVGA (800x600).

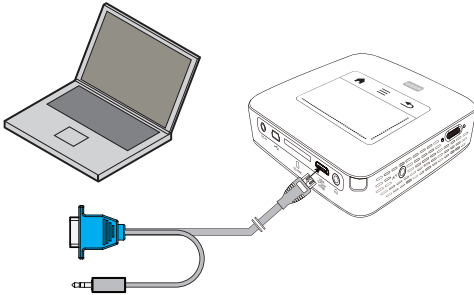

- **1** Koble VGA-kabelen (ikke inkludert) til **HDMI**-inngangen på projektoren.
- **2** Koble VGA-pluggen til VGA-pluggen på datamaskinen og jackpluggen til audio-utgangen på datamaskinen.
- **3** Innstill oppløsningen på datamaskinen tilsvarende, og koble til VGA-signalet som for en ekstern skjerm. Følgende oppløsninger støttes:

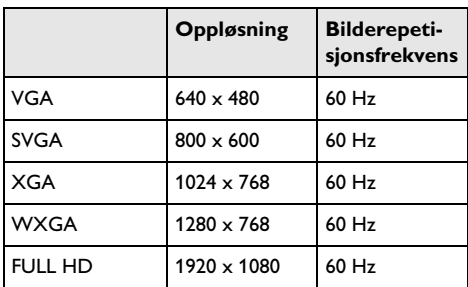

#### *Henvisning*

#### **Skjermoppløsning**

Det beste resultatet får du med oppløsningen  $800 \times 600$  (60Hz).

**4** Velg *Meny* > *Kilde* og koble om til *VGA*.

### <span id="page-15-1"></span>**Tilkobling med audio/video- (CVBS)-adapterkabel**

Bruk prosjektorens audio/video-adapterkabel (A/Vkabel, ikke inkludert) for å koble projektoren til videokamera, DVD-spiller eller digitalkamera. Inngangene på disse apparatene har fargene gul (video), rød (audio) og hvit (audio venstre).

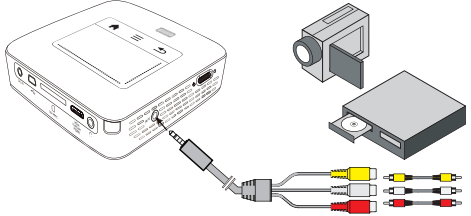

- **1** Koble den vedlagte A/V-kabelen til inngangene  $\bigcap$  på projektoren.
- **2** Koble audio-/videoinngangene på videoapparatet til A/V-kabelen på projektoren ved hjelp av en canli cinchkabel.
- **3** Velg *Meny* > *Kilde*, og koble om til *AV*.

#### **Tilkobling til mobile multimediaapparater**

Enkelte videoapparater (f.eks. Pocket Multimedia Player) trenger spesielle kabler for tilkobling. Disse leveres enten sammen med apparatet, eller de kan skaffes fra produsenten av multimediaapparatet. Vær oppmerksom på muligheten for at bare originale kabler fra apparatprodusenten fungerer.

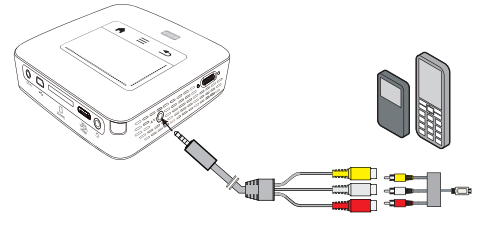

#### *Henvisning*

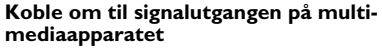

Les i bruksanvisningen for multimediaapparatet hvordan man kobler om til denne signalutgangen.

### <span id="page-16-0"></span>**Tilkobling med Componentvideo (YPbPr/YUV)-kabel**

Bruk denne tilkoblingstypen for å få best mulig bildekvalitet. Denne kabelen er tilgjengelig som ekstrautstyr. Inngangene for disse apparatene har for videosignalet fargene grønn (Y), blå (U/Pb), rød (V/Pr), og for audiosignalet fargene rød (audio høyre) og hvit (audio venstre).

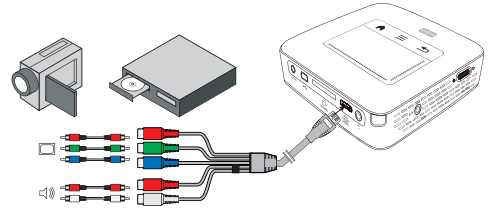

- **1** Koble Component-videokabelen (ekstrautstyr) til **HDMI** inngangen på projektoren.
- **2** Koble de ulikt fargede pluggene på videoapparatet med en vanlig Component - Cinchkabel med Component-videokabelen på projektoren.

#### *Henvisning*

#### **YCbCr**

På mange apparater er **YPbPr**-utgangene betegnet som**YCbCr**.

#### *Henvisning*

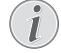

#### **To røde Cinch-plugger**

Vær klar over at det er to røde Cinch-plugger på kabelen. En plugg for høyre audiosignal, og en plugg for V/Pr Componentvideosignalet. Dersom disse to pluggene kobles til feil utganger, vises det projiserte bildet grønt, og audiosignalet i den høyre høyttaleren er forvrengt.

**3** Velg *Meny* > *Kilde* og koble om til *Component*.

#### **Tilkobling til mobile multimediaapparater**

Enkelte videoapparater (f.eks. Pocket Multimedia Player) trenger spesielle kabler for tilkobling. Disse leveres enten sammen med apparatet, eller de kan skaffes fra produsenten av multimediaapparatet. Vær oppmerksom på muligheten for at bare originale kabler fra apparatprodusenten fungerer.

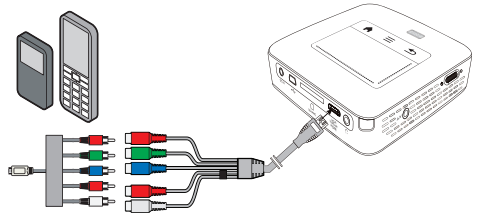

#### *Henvisning*

#### **Koble om til signalutgangen på multimediaapparatet**

Les i bruksanvisningen for multimediaapparatet hvordan man kobler om til denne signalutgangen.

### <span id="page-17-0"></span>**Tilkobling av projektoren til WLAN (WiFi-strømming)**

Med programvaren PicoPixWlink kan du koble projektoren til en datamaskin via det trådløse lokalnettverket. For å få dette til, må begge maskinene være koblet til det samme trådløse nettverket.

- **1** Installer programvaren PicoPixWlink på datamaskinen din (er allerede forhåndsinstallert på projektoren[\) \(se også kapitlet Tilkobling til datamaskin \(USB\),](#page-19-0)  [side](#page-19-0) 20).
- **2** Koble apparatet til det trådløse nettverke[t \(se også](#page-20-0)  [kapitlet Trådløst nettverk \(WLAN\), side](#page-20-0) 21).
- **3** Start PicoPixWlink (PicoPix Viewer) på datamaskinen.
- **4** Klikk på PicoPixWlink-ikonet i meldingsområdet og start Administrator.
- **5** Du kan nå søke på nettverket etter projektorer Søk WIFI-projektor) og starte avspillingen (start projeksjon).

### <span id="page-17-1"></span>**Tilkobling av hodetelefoner**

- **1** Før hodetelefonene kobles til, bør lydvolumet på apparatet skrus helt ned.
- **2** Sett pluggen på hodetelefonene inn i hodetelefonutgangen på projektoren. Høyttaleren på apparatet blir automatisk deaktivert når hodetelefonene kobles til.

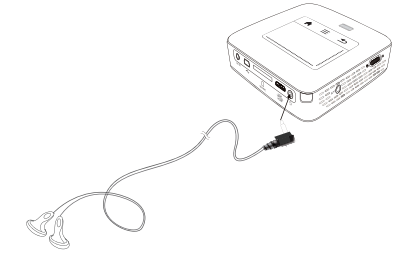

**3** Skru opp lydvolumet til et behagelig nivå etter at hodetelefonene er tilkoblet.

#### **FARE!**

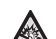

#### **Fare for hørselskader.**

Bruk ikke apparatet sammenhengende over lengre tid på høyt lydvolum– spesielt ikke ved bruk av hodetelefoner. Det kan forårsake hørselskader. Før hodetelefonene kobles til, bør lydvolumet på apparatet skrus helt ned. Skru opp lydvolumet til et behagelig nivå etter at hodetelefonene er tilkoblet.

## <span id="page-18-0"></span>**5 Minne**

### <span id="page-18-1"></span>**Sett inn lagringskort**

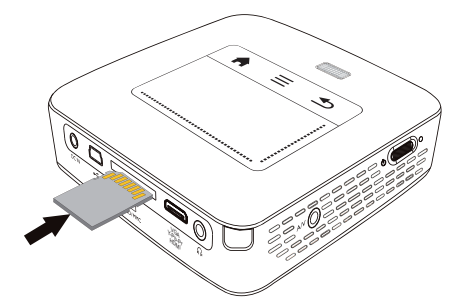

- **1** Sett et lagringskort inn i sporet for **MICRO** SDkortet, på baksiden av apparatet, slik at kontaktene vender oppover. Apparatet ditt støtter følgende minnekort: SD/SDHC/SDXC/MMC.
- **2** Skyv lagringskortet helt inn i kortsporet.

#### **FARE!**

#### **Innsetting av lagringskort!**

Du må aldri trekke ut et lagringskort mens apparatet skriver til eller leser fra kortet. Det kan føre til tap av data.

Slå av apparatet for å være sikker på at det ikke skrives til eller leses fra kortet.

- **3** For å ta ut lagringskortet trykker du lett på kortet.
- **4** Lagringskortet mates ut.

### <span id="page-18-2"></span>**Tilkoble et USBlagringsmedium**

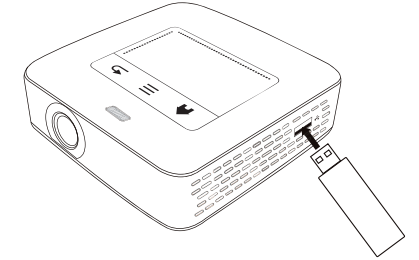

**1** Koble USB-lagringsmediet til USB-utgangen på siden av apparatet.

### <span id="page-19-0"></span>**Tilkobling til datamaskin (USB)**

Med USB-kabelen kan du koble Pocket Projektor til en datamaskin for å overføre filer mellom det interne lageret, et innsatt lagrinskort og datamaskinen, eller slette filer. Filer som er lagret på Pocket Projektor kan vises eller spiller av på datamaskinen.

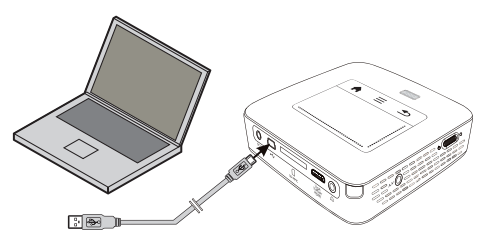

- **1** Slå på apparatet med På-/Av-bryteren på siden.
- **2** Etter oppstartskjermen vises hovedmenyen.

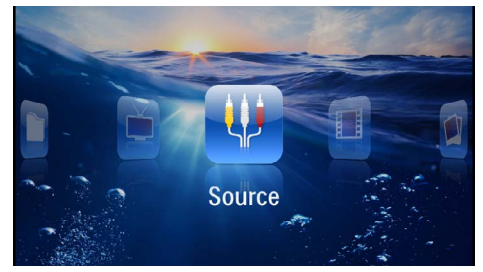

- **3** Sett mini-USB-pluggen inn i Pocket Projektor og USB-pluggen inn i datamaskinen.
- **4** Når maskinen og apparatet er koblet til hverandre, vises et bekreftelsesvindu.

**5** Bekreft for å aktivere forbindelsen.

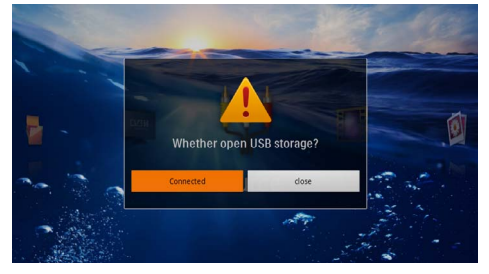

#### *Henvisning*

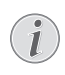

#### **Vellykket forbindelse**

Du kan ikke spille av innhold fra internlageret når Pocket Projektor er koblet til en datamaskin via USB. Bruk WiFi-strømming i stede[t \(se også kapitlet Tilkobling av pro](#page-17-0)[jektoren til WLAN \(WiFi-strømming\),](#page-17-0)  [side](#page-17-0) 18)

- **6** Dersom et lagringskort er satt inn, vises det som en diskstasion.
- **7** Du kan utveksle, kopiere eller slette filer mellom datamaskinen, lagringskortet (hvis det er satt inn) og det interne lageret.

## <span id="page-20-0"></span>**6 Trådløst nettverk (WLAN)**

I et trådløst nettverk (Wireless Local Area Netzwork, WLAN) kommuniserer minst to datamaskiner, skriver, eller annet ekstrautstyr med hverandre via radiobølger (høyfrekvensbølger). Dataoverføringen i det trådløse nettverket baserer på standardene 802.11b, 802.11g og 802.11n.

#### **FARE!**

#### **Henvisninger for bruk av WLAN!**

Funksjonen av sikkerhetsanlegg, medisinsk eller sensibelt utstyr kan bli forstyrret gjennom maskinens sendeytelse. Legg merke til eventuelle bruksforskrifter (eller -begrensninger) i nrheten av slike innretninger.

Bruk av dette apparatet kan gjennom utsending av høyfrekvensstråling, påvirke driften av utilstrekkelig avskjermede medisinske apparater som høreapparater eller hjertestimulatorer. Henvend deg til en lege eller produsenten av det medisinske apparatet for å fastslå, om dette er tilstrekkelig avskjermet mot ekstern høyfrekvensstråling.

### **Trådløst infrastruktur-nettverk**

I et infrastrukturnettverk kommuniserer flere apparater via et sentralt tilgangspunkt Access Point (Gateway, Router). Alle data sendes til Access Point (Gateway, Router), og distribueres videre derfra.

### <span id="page-20-1"></span>**Slå den trådløse nettverksdriften (WLAN) på og av**

Den trådløse nettverksdriften er slått av som standard. Denne funksjonen kan du slå på.

- **1** Slå på apparatet med På-/Av-bryteren på siden.
- **2** Etter oppstartskjermen vises hovedmenyen.

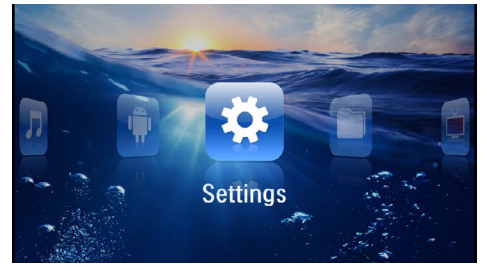

- **3** Velg *Innstillinger* med navigasjonstastene.
- **4** Bekreft med  $(\infty)$ .
- **5** Velg med  $(A)/(\nabla)$  WIFI & DLNA.
- **6** Bekreft med  $(\overline{\circ})$ .
- **7** Velg med  $\left(\frac{A}{f}\right)$  **WIFI-nett**.
- **8** Bekreft med  $(\infty)$ .
- **9** Innstillingene endres med  $(A)/(\widehat{\mathbf{v}})$ .
- $10$  Bekreft med  $(\circledcirc)$ .

Med knappen  $\circled{2}$  går du ett menytrinn tilbake.

### <span id="page-20-2"></span>**Konfigurere et trådløst nettverk (WLAN)**

- **1** Slå på apparatet med På-/Av-bryteren på siden.
- **2** Etter oppstartskjermen vises hovedmenyen.

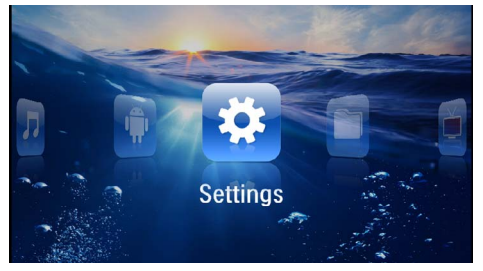

- **3** Velg *Innstillinger* med navigasjonstastene.
- **4** Bekreft med  $(\infty)$ .
- **5** Velg med  $(A)/(\nabla)$  WIFI & DLNA.
- **6** Bekreft med  $(\infty)$ .
- **7** Velg med  $\left(\frac{A}{f}\right)$  Velg nettverk.
- **8** Bekreft med  $(\infty)$ .
- **9** Velg det ønskede trådløse nettverket med  $\left(\bigwedge^{\bullet}\right)$ .
- $10$  Bekreft med  $(\infty)$ .
- **11** Dersom nettverket er passordbeskyttet, vises et angivelsesvindu. Klikk i input-feltet med styreplaten eller med en mus [\(se også kapitlet Styreplate/ beve](#page-7-0)[gelser, side](#page-7-0) 8).

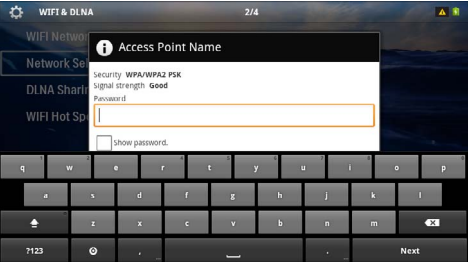

- **12**Angi passordet på skjermtastaturet med styreplaten eller en mus.
- **13**Klikk på *Koble til*.
- Med  $\bigcirc$ -tasten går du ett menytrinn tilbake.

### <span id="page-21-0"></span>**Konfigurere et trådløst nettverk (WLAN) med veiviseren**

Med Wi-Fi Protected oppsett (WPS), eller med en trådløs nettverksskanning kan du integrere maskinen din raskt og enkelt inn i et eksisterende trådløst nettverk. Alle viktige innstillinger, slik som nettverksnavnet (SSID), blir automatisk konfigurert med WPS og forbindelsen blir beskyttet med en sikker WPA-kryptering.

### **Bruk Wi-Fi Protected oppsett (WPS)**

Med oppsettet, Wi-Fi Protected (WPS), kan du på to ulike måter integrere maskinen din raskt og enkelt inn i et eksisterende trådløst nettverk. Du kan foreta påmeldingen med en pinkode, eller med Push-Button-konfigurasjon (PBC), dersom ditt aksesspunkt (Access Point, Router) understøtter denne metoden.

#### **Bruke WPS med Push-Buttonkonfigurasjon (PBC)**

- **1** Slå på apparatet med På-/Av-bryteren på siden.
- **2** Etter oppstartskjermen vises hovedmenyen.

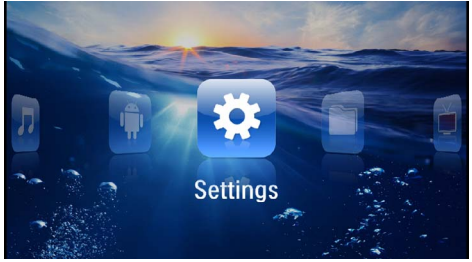

- **3** Velg *Innstillinger* med navigasjonstastene.
- **4** Bekreft med  $(\infty)$ .
- **5** Velg med  $(A)/\nabla$  WIFI & DLNA.
- **6** Bekreft med  $(\infty)$ .
- **7** Velg med  $(A)/\nabla$  Velg nettverk.
- **8** Bekreft med  $(\infty)$ .
- **9** Velg det ønskede trådløse nettverket med  $\left(\bigwedge^2$  / $\left(\nabla\right)$ .
- $10$  Bekreft med  $(\%)$ .
- **11** Aktiver Push-Button-konfigurasjonen på WLANaksesspunktet. WLAN-aksesspunktet og maskinen forbinder seg automatisk og oppretter en WPAbeskyttet forbindelse.

### <span id="page-21-1"></span>**Digital Living Network Alliance (DLNA)**

Dette apparatet støtter Digital Living Network Alliance (DLNA). Med denne standarden kan du koble multimediaenhetene dine raskt til hverandre.

### **Slå DLNA på og av**

DLNA-funksjonen er slått på som standard. Denne funksjonen kan du slå av.

- **1** Slå på apparatet med På-/Av-bryteren på siden.
- **2** Etter oppstartskjermen vises hovedmenyen.

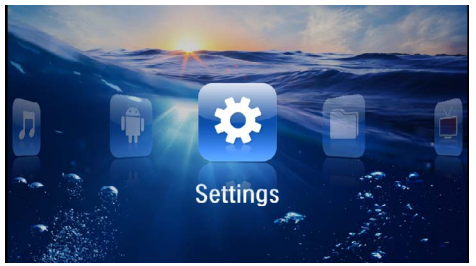

- **3** Velg *Innstillinger* med navigasjonstastene.
- **4** Bekreft med  $(\infty)$ .
- **5** Velg med  $(A)/\nabla$  WIFI & DLNA.
- **6** Bekreft med  $(\infty)$ .
- **7** Velg med (A)( DLNA-avspilling.
- **8** Bekreft med  $(\overline{\circ}\overline{\circ})$ .
- **9** Innstillingene endres med  $(A)/(\overline{v})$ .

 $10$  Bekreft med  $(\infty)$ .

Med knappen  $\circled{4}$  går du ett menytrinn tilbake.

### **Spille av medier via DLNA**

Når det er DLNA-goekjenninger i det tilkoblede nettverket, får du tilgang til dette i medieavspilling og filhåndterin[g \(se også kapitlet Medieavspilling, side](#page-22-0) 23).

### **DLNA-håndtering**

Du kan styre projektoren fra andre enheter (for eksempel en smarttelefon) via DLNA. Se bruksanvisningen for den aktuelle enheten.

## <span id="page-22-0"></span>**7 Medieavspilling**

#### *Henvisning*

#### **Navigeringsknapper**

Alle de viste knappene er knapper på fjernkontrollen.

#### *Henvisning*

**Innstillingsmuligheter**

For optimal bruk av apparatet kan du lese o[m](#page-33-0)  innstillngsmulighetene i kapittelet Innstillinger [\(se også kapitlet Innstillinger, side](#page-33-0) 34).

### <span id="page-22-1"></span>**Videoavspilling**

### **Videoavspilling (USB/SD-kort/ internt lager/DLNA)**

- **1** Slå på apparatet med På-/Av-bryteren på siden.
- **2** Etter oppstartskjermen vises hovedmenyen.

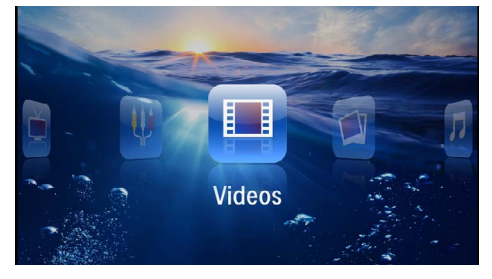

- **3** Velg *Videoer* med navigasjonstastene.
- **4** Bekreft med  $(\infty)$ .
- **5 Med tilkoblet lagringsenhet:** Velg internlager,en DLNA-enhet, et USB-lagringsmedium eller et lagringskort med  $(4)/(7)$ .
- **6** Bekreft med  $(\infty)$ .
- Med  $\left(\frac{1}{\sqrt{2}}\right)$  velger du videofilen du vil spille av.

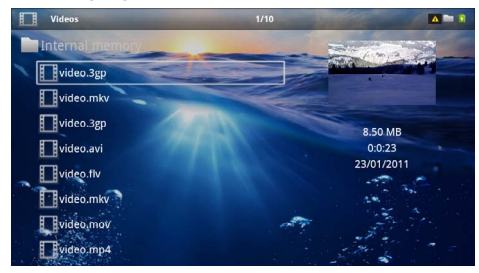

#### *Henvisning*

**Visning av videofiler**

Bare de videofilene som kan spilles av på Pocket Projektor blir vist.

- **8** Trykk på (<sup>ok</sup>) for å starte avspillingen.
- **9** Trykk på  $\bigoplus$  for å avslutt avspillingen og gå tilbake til oversikten.
- 10 Trykk en gang til på  $\bigoplus$  for å gå tilbake til hovedmenyen.

#### *Henvisning*

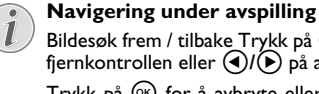

Bildesøk frem / tilbake Trykk på  $\left(\frac{1}{2}\right)$  på fjernkontrollen eller  $\widehat{A}/\widehat{P}$  på apparatet.

Trykk på <sup>(ok)</sup> for å avbryte eller fortsette avspillingen.

Under avspilling kan du innstille lydvolumet med  $\bigodot$ / $\bigoplus$ på fjernkontrollen. Trykk på (), eller gjentatte ganger på  $\left(\overline{\cdot}\right)$ , for å slå lyden helt av.

### **Filformater**

Det finnes forskjellige filformater, som \*.mov, \*.avi, \*.m4v. Mange av disse formatene arbeider som containere som inneholder de ulike koderte audio- og videofilene. Eksempler på koderte autio-/videofiler, er MPEG-4, H.264, MP3, AAC. For å kunne spille av disse filene, må de leses av apparatet, og audio-/videosignalene må dekodes.

Vær oppmerksom på at enkelte filer ikke kan spilles av på grunn av ulike audio- og video-kodeverk.

#### **Filformater som støttes**

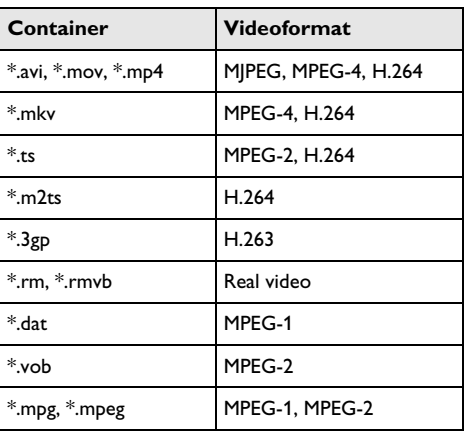

### **Videoavspilling (mini-HDMIinngang)**

- **1** Koble video-/audioutgangen på det eksterne apparatet til HDMI-inngangen på Pocket Projektor. Bruk egnet kabel og kabeladapter [\(se også kapitlet Koble](#page-14-0)  [til visningsapparatet, side](#page-14-0) 15).
- **2** Les i bruksanvisningen for det eksterne apparatet hvordan du kobler inn videoutgangen. Dette er ofte aqngitt i de aktuelle menyene som "TV out" eller "TV-utgang".
- **3** Start avspillingen på det eksterne apparatet.
- **4** Lydvolumet endres med  $(\leftarrow)(\leftarrow)(\leftarrow)$ .

#### **Endring av innstillingene under avspilling**

- **1** Trykk på tastene  $\left( \widehat{\bullet} \right)$  eller  $\left( \widehat{\bullet} \right)$ .
- **2** Velg følgende innstillinger med  $(A)/\nabla$ -knappen: *Volum*: Innstill lydstyrken *Smart Settings*: Henter opp forhåndsdefinerte innstillinger for lysstyrke / kontrast / fargemetning *Metning*: Stiller inn fargemetningtn *Kontrast*: Innstille kontrasten *Lysstyrke*: Stiller inn lysstyrken
- **3** Innstillingen endres med  $\bigoplus$ / $\bigoplus$ .

Den endrede innstillingen blir lagret automatisk.

### <span id="page-23-0"></span>**Fotovisning**

- **1** Slå på apparatet med På-/Av-bryteren på siden.
- **2** Etter oppstartskjermen vises hovedmenyen.

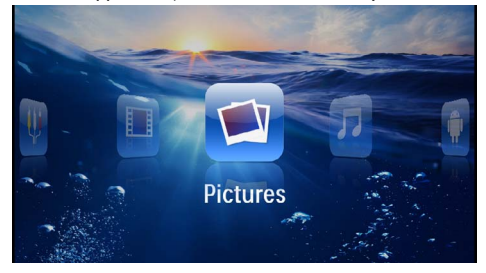

- **3** Velg *Bilder* med navigasjonstastene.
- **4** Bekreft med  $(\infty)$ .
- **5 Med tilkoblet lagringsenhet:** Velg internlager,en DLNA-enhet, et USB-lagringsmedium eller et lagringskort med  $(A)/(\nabla)$ .
- **6** Bekreft med  $(\infty)$ .

**7** Miniatyrbilder blir vist på skjermen.

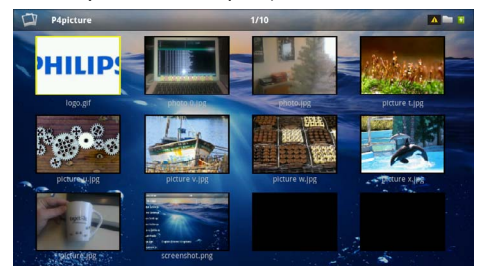

#### *Henvisning*

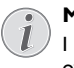

#### **Miniatyrvisning eller liste**

I innstillingene kan du velge om du vil vise oversikten som miniatyrvisning eller som en liste.

#### *Henvisning*

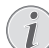

#### **Når det er mange bilder på lagringskortet eller på USB-lagringsmediet**

Dersom det er lagretmange bilder på USBlagringsmediet eller lagringskortet, kan det ta litt tid før oversikten vises.

- **8** Med  $\left(\frac{A}{b}\right)$  eller  $\left(\frac{A}{c}\right)$  velger du hvilket bilde lysbildevisningen skal starte fra.
- **9** Trykk på  $(\alpha)$  for å starte lysbildevisningen.

#### *Henvisning*

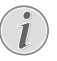

#### **Dreiing av bildet**

Berør styreplaten med tommelfingeren og stryk i en sirkel med pekefingeren for å rotere et bilde [\(se også kapitlet Styreplate/](#page-7-0)  [bevegelser, side](#page-7-0) 8).

**10** Trykk på (D) for å avbryte lysbildevisningen.

- **11** Trykk på  $\textcircled{4}$  for å avslutt lysbildevisningen og gå tilbake til oversikten.
- **12** Trykk en gang til på  $\circled{5}$  for å gå tilbake til hovedmenyen.

### **Lysbildevisning med bakgrunnsmusikk**

- **1** Start lysbildevisning.
- **2** Trykk på  $\left(\frac{A}{b}\right)$  for å åpne menylinjen.
- **3** Velg med  $\bigodot$ / $\bigodot$   $\bigodot$
- **4** Bekreft med  $(\infty)$ .
- **5** Med  $(A)/(\nabla)$  velger du filen du vil spille av.

#### *Henvisning*

#### **Lagringssted**

Bare filer fra interlageret/lagringskortet/et USB-lagringsmedium kan spilles av.

- **6** Trykk på  $(\alpha)$  for å starte bakgrunnsmusikken.
- **7** Trykk på  $\left(\frac{1}{2}\right)$  for å regulere lydvolumet.
- **8** Hvis du ikke angir noe innen 5 sekunder, blir menylinjen skjult.

### <span id="page-24-0"></span>**Musikkavspilling**

#### *Henvisning*

#### **Slå av bildevisning**

Under avspilling av musikk kan du slå av bildevisning for å spare strøm (se også kapitlet Musikkinnstillinger, side 34). Bildet vises igjen og ventilatoren går så snart du trykker på  $\bigcirc$ knappen.

- **1** Slå på apparatet med På-/Av-bryteren på siden.
- **2** Etter oppstartskjermen vises hovedmenyen.

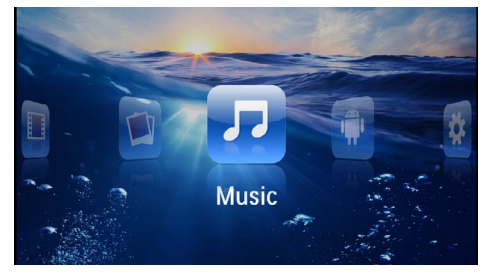

- **3** Velg *Musikk* med navigasjonstastene.
- **4** Bekreft med  $(\infty)$ .
- **5 Med tilkoblet lagringsenhet:** Velg internlager,en DLNA-enhet, et USB-lagringsmedium eller et lagringskort med  $(A)/(\nabla)$ .
- **6** Bekreft med  $(\infty)$ .

**7** Med  $(\triangle)$  / $(\triangledown)$  velger du filen du vil spille av.

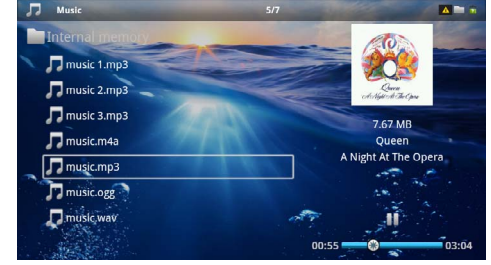

- **8** Trykk på <sup>(ok</sup>) for å starte avspillingen.
- **9** Trykk på  $(\alpha)$  for å avbryte eller fortsette avspillingen.

#### *Henvisning*

**Navigering når bildevisning er slått av**

Trykk på  $(A)/\nabla$  for å velge forrige / neste tittel.

Trykk på  $(\blacktriangleright\mathbb{I})$  for å avbryte eller fortsette avspillingen.

Trykk på  $\bigoplus$  for å gå tilbake til utvalget.

Under avspilling kan du innstille lydvolumet med  $\left(\frac{1}{\mathbf{A}}\right)$ på fjernkontrollen. Trykk på (), eller gjentatte ganger på (+), for å slå lyden helt av.

#### *Henvisning*

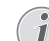

#### **Styreplate/ bevegelser**

Stryk mot høyre og venstre langs underkanten på styreplaten for å stille inn lydstyrken.

Stryk over styreplaten med to fingre for spole raskt frem eller tilbake [\(se også kapitlet Styre](#page-7-0)[plate/ bevegelser, side](#page-7-0) 8).

### <span id="page-25-0"></span>**Visning av Officedokumenter (YOZO Office)**

Med YOZO kan du vise Office-dokumenter.

- **1** Slå på apparatet med På-/Av-bryteren på siden.
- **2** Etter oppstartskjermen vises hovedmenyen.

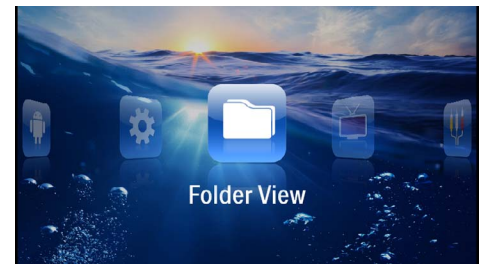

- **3** Velg *Mappevisning* med navigasjonstastene.
- **4** Bekreft med  $(\infty)$ .
- **5 Med innsatt lagringskort eller USB-lagringsmedium:** Velg internlager, USB-lagringsmedium eller lagringskort med  $\widehat{(\bullet)}$
- **6** Bekreft med  $(\infty)$ .
- **7** Med  $(A)(\nabla)$  velger du filen du vil vise.

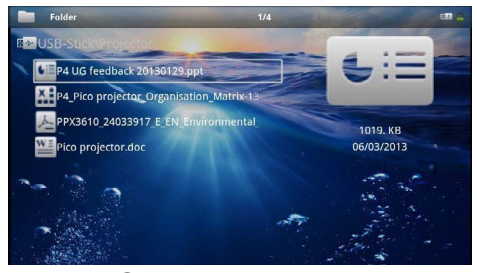

- **8** Trykk på  $\circledcirc$  for å starte visningen.
- **9** Stryk opp og ned langs den høyre kanten på styreplaten for å bla. Bruk styreplaten eller en mus for å forstørre/forminske dokumente[t \(se også kapitlet Sty](#page-7-0)[replate/ bevegelser, side](#page-7-0) 8).
- 10 Trykk på  $\textcircled{1}$  for å avslutt visningen og gå tilbake til oversikten.

### <span id="page-25-1"></span>**Filhåndtering**

### **Kopiering av filer**

Du kan kopiere filer mellom det interne lageret, et tilkoblet USB-lagringsmedium eller lagringskort.

- **1** Slå på apparatet med På-/Av-bryteren på siden.
- **2** Etter oppstartskjermen vises hovedmenyen.

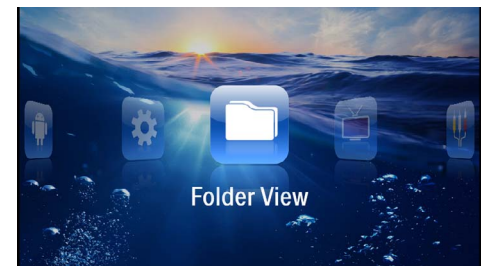

- **3** Velg *Mappevisning* med navigasjonstastene.
- **4** Bekreft med  $(K)$ .
- **5 Med innsatt lagringskort eller USB-lagringsmedium:** Velg internlager, USB-lagringsmedium eller lagringskort med  $\left(\widehat{\blacktriangle} \widetilde{I(\blacktriangledown)}.$
- **6** Bekreft med  $(\infty)$ .
- **7** Med  $\bigcirc$  / $\bigcirc$  velger du filen du vil kopiere.

#### *Henvisning*

**Ingen filer tilgjengelig (0 filer)**

Bare filer som kan spilles av på eller vises med Pocket Projektor blir vist.

8 Marker filen med (D). Dersom du trykker på en knapp flere ganger, blir markeringen opphevet.

#### *Henvisning*

#### **Markere hele mappen**

Du kan også markere hele mappen for å kopiere alle filene i mappen. Vær klar over at kopieringen kan ta tid dersom mappen inneholder mange filer.

**9** Velg øvrige filer med  $(A)(\nabla)$ .

 $10$  Trykk på  $(\infty)$ .

#### **11** Velg med (A)/ **V** Kopiere.

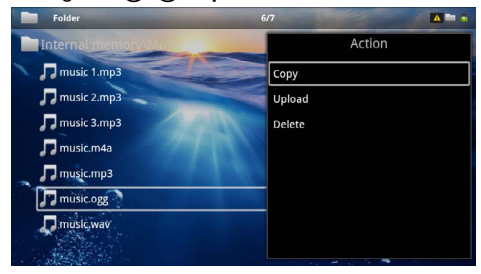

**12** Bekreft med  $(\infty)$ .

- **13** Med  $(\widehat{A})$ / $(\widehat{\mathbf{v}})$  velger du hvilket lagringsmedium det skal kopieres til: *SD-kort*, *Internt minne* eller *USBminne*.
- **14** Bekreft med  $(\infty)$ .

#### *Henvisning*

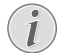

#### **Filene finnes allerede**

Dersom filene finnes allerede, kan du med tastene  $\bigcirc$  /  $\bigcirc$  og  $\circledcirc$  avgjøre om de skal overskrives eller ikke. Dersom filene ikke skal overskrives, blir et nummer vist ved siden av filnavnet.

#### **15** Filene blir kopiert.

#### *Henvisning*

#### **Feil**

Dersom det skulle oppstå feil under kopieringen, må du finne ut om det er nok lagringsplass på mediet.

#### *Henvisning*

#### **Ta ut lagringsmediet**

Vent til kopieringen er avsluttet før du tar ut lagringsmediet.

#### **Slette filer**

Du kan slette filer fra det interne lageret, et tilkoblet USB-lagringsmedium eller et lagringskort.

- **1** Slå på apparatet med På-/Av-bryteren på siden.
- **2** Etter oppstartskjermen vises hovedmenyen.

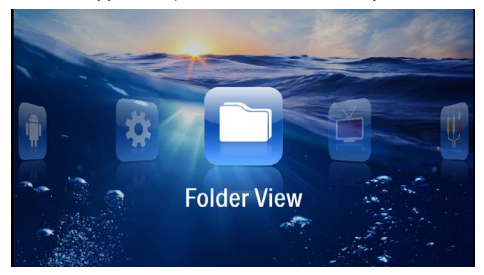

- **3** Velg *Mappevisning* med navigasjonstastene.
- **4** Bekreft med  $(\infty)$ .
- **5 Med tilkoblet lagringsenhet:** Velg internlager,en DLNA-enhet, et USB-lagringsmedium eller et lagringskort med  $($ A $)/$  $($  $)$ .
- **6** Bekreft med  $(\infty)$ .

**7** Med  $(\widehat{\blacktriangle})$ / $(\widehat{\blacktriangledown})$  velger du filen du vil slette.

#### *Henvisning*

**Ingen filer tilgjengelig (0 filer)**

Bare filer som kan spilles av på eller vises med Pocket Projektor blir vist.

- 8 Marker filen med (D). Dersom du trykker på en knapp flere ganger, blir markeringen opphevet.
- **9** Velg øvrige filer med  $(\triangle)$ / $(\triangledown)$ .
- $10$  Trykk på  $(\%)$ .
- **11** Velg med  $\left(\frac{A}{A}\right)$  **Slett**.

**12** Bekreft med  $(\infty)$ .

**13** Velg med  $(A)/\nabla$  om du vil slette filen eller avbryte slettingen.

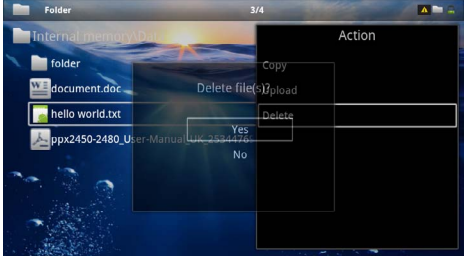

#### **14** Bekreft med  $(\infty)$ .

#### *Henvisning*

**Feil**

Dersom det skulle oppstå feil under slettingen, må du sørge for at mediet ikke er skrivebeskyttet.

#### *Henvisning*

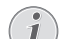

#### **Sletting av bilder fra lagringskortet**

Vær klar over at dersom du sletter bilder via datamaskinen, kan det hende at bildene ikke vises korrekt når lagringskortet settes inn i digitalkameraet igjen. Digitalkameraer lagrer ofte tilleggsinformasjon som forhåndsvisning og innstillingsinformasjon i egne mapper. Bilder bør derfor bare slettes fra digitalkameraet.

## <span id="page-27-0"></span>**8 Visning av digital-TV**

#### *Henvisning*

#### **Krever tilbehør**

For å kunne bruke digital-TV-funksjonen på projektoren, trenger du enten Pico Station PPA7301 (ikke inkludert) eller USB-DVB-Tplugg PPA8301 (ikke inkludert).

Du kan bestille dokkingstasjonen Pico Station og USB-DVB-T-plugg ved hjelp av bestillingsskjemaet.

### <span id="page-27-1"></span>**Tilkobling av antenne**

#### *Henvisning*

#### **Antennestørrelse og -retning**

I mange regioner trengs en større antenne for å få mottak.

I mange land må antennen rettes horisontalt for å få mottak.

### **Tilkoble antenne til Pico Station PPA7301**

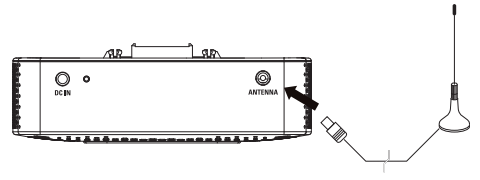

**1** Koble antennen til antenneinngangen.

#### *Henvisning*

#### **Standard Definition Television**

Pico Station PPA7301 støtter Standard Definition Television (SDTV). High Definition Television (HDTV) støttes ikke.

### **Tilkoble antenne til USB-DVB-Tplugg PPA8301**

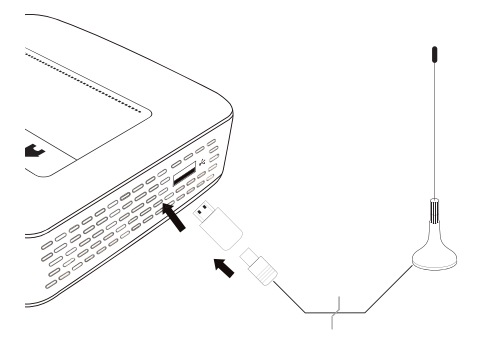

- **1** Koble USB-DVB-T-pluggen til USB-inngangen på siden av projektoren.
- **2** Koble antennen til USB-DVB-T-pluggen.

#### *Henvisning*

#### **Standard Definition Television**

USB-DVB-T-pluggen PPA8301 støtter Standard Definition Television (SDTV). High Definition Television (HDTV) støttes ikke.

#### **FORSIKTIG!**

#### **DVB-T-pluggen må ikke fjernes under avspillingen!**

DVB-T-pluggen må ikke trekkes ut av apparatet eller apparatet tas ut av Pico Station (PPA7301) mens DVB-undermenyen er hentet opp. Det kan føre til et innstilt kanaler blir slettet. Avslutt DVB-undermenyen før du trekker DVB-T-pluggen ut av apparatet eller tar apparatet ut av Pico Station (PPA7301).

Dersom USB-DVB-T-pluggen as ut under avspilling, må du eventuelt starte apparatet opp på nytt.

### <span id="page-27-2"></span>**Første avspilling**

#### *Henvisning*

**Navigeringsknapper**

Alle de viste knappene er knapper på fjernkontrollen.

Første gang du starter DVB-T-funksjonen må du starte automatisk stasjonssøk.

- **1** Slå på apparatet med På-/Av-bryteren på siden.
- **2** Etter oppstartskjermen vises hovedmenyen.

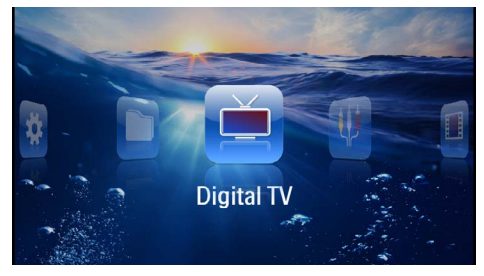

- **3** Koble til antenne[n \(se også kapitlet Tilkobling av](#page-27-1) [antenne, side](#page-27-1) 28).
- **4** Velg *Digital-TV* med navigasjonstastene.
- **5** Bekreft med  $(\infty)$ .

#### **6** Undermenyen vises.

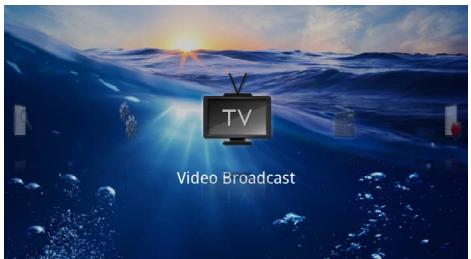

#### **Angi område**

- **7** Velg *Utilities/Setup* med navigasjonstastene.
- **8** Bekreft med  $(\infty)$ .
- **9** Velg *Area set* med navigasjonstastene.
- $10$  Bekreft med  $(\infty)$ .
- **11** Velg ditt område med navigasjonstastene.
- **12** Bekreft med  $(\infty)$ .
- **13** Trykk på  $\textcircled{5}$  for å gå tilbake til undermenyen.

#### **Stasjonsøk**

**14** Velg *Scan Channels* med navigasjonstastene.

**15** Bekreft med  $(x)$ .

- **16** Velg *OK* med navigasjonstastene.
- **17** Bekreft med  $(\infty)$ .
- **18** Velg *Auto* med navigasjonstastene.
- **19** Bekreft med  $(\infty)$ .

#### **TV**

- **20** Velg *Video broadcast* med navigasjonstastene.
- **21** Bekreft med  $(\infty)$ .
- **22** Den sist sette stasjonen blir vist. Bytt stasjon med  $\widehat{C^{H}}$ / $\widehat{C^{H}}$ ).

#### *Henvisning*

#### **Visning av stasjonsinformasjon**

Når man bytter stasjon vises stasjonsinformasjonen nederst i bildet. Informasjonslinjen slukker etter 5 sekunder.

**23** Trykk på  $\textcircled{2}$  for å avslutt avspillingen og gå tilbake til oversikten.

Under avspilling kan du innstille lydvolumet med  $\bigcap$ / $\bigoplus$ på fjernkontrollen. Trykk på (), eller gjentatte ganger på (+), for å slå lyden helt av.

### <span id="page-28-0"></span>**TV**

#### *Henvisning*

#### **Navigeringsknapper**

Alle de viste knappene er knapper på fjernkontrollen.

- **1** Slå på apparatet med På-/Av-bryteren på siden.
- **2** Etter oppstartskjermen vises hovedmenyen.

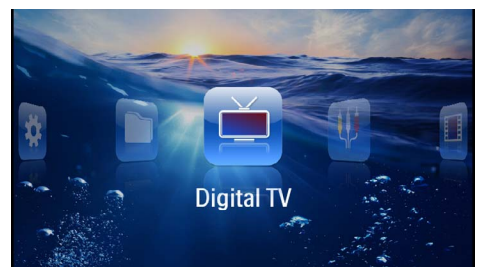

- **3** Koble til antenne[n \(se også kapitlet Tilkobling av](#page-27-1) [antenne, side](#page-27-1) 28).
- **4** Velg *Digital-TV* med navigasjonstastene.
- **5** Bekreft med  $(\infty)$ .
- **6** Undermenyen vises.

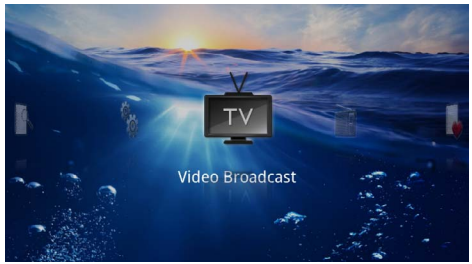

- **7** Velg *Video broadcast* med navigasjonstastene.
- **8** Bekreft med  $\circledcirc$ .
- **9** Den sist sette stasjonen blir vist. Bytt stasjon med  $\bigoplus$ / $\bigoplus$ .

#### *Henvisning*

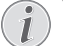

#### **Visning av stasjonsinformasjon**

Når man bytter stasjon vises stasjonsinformasjonen nederst i bildet. Informasjonslinjen slukker etter 5 sekunder.

**10** Trykk på  $\textcircled{1}$  for å avslutt avspillingen og gå tilbake til oversikten.

Under avspilling kan du innstille lydvolumet med  $\bigoplus$ / $\bigoplus$ på fjernkontrollen. Trykk på  $\overline{M}$ , eller gjentatte ganger på  $($ . for å slå lyden helt av.

## <span id="page-29-0"></span>**9 Android**

Pocket Projector kjører operativsystemet Android.

### <span id="page-29-1"></span>**Hente opp Android**

- **1** Slå på apparatet med På-/Av-bryteren på siden.
- **2** Etter oppstartskjermen vises hovedmenyen.

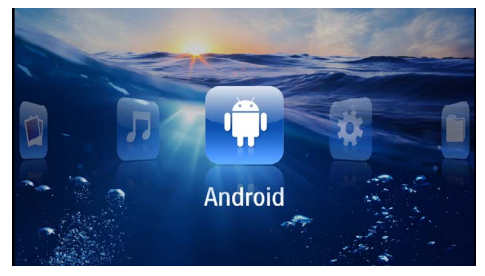

- **3** Velg *Android* med navigasjonstastene.
- **4** Bekreft med  $(\infty)$ .

### <span id="page-29-2"></span>**Gå ut av Android**

Trykk på  $\triangle$ -tasten for å gå tilbake til hovedmenyen.

### <span id="page-29-3"></span>**Tilbakestille Android**

Dersom Pocket Projektor ikke lenger fungerer som den skal, hjelper det ofte å tilbakestille den til fabrikkinnstillingene.

#### **FARE!**

**Alle innstilinger og data blir slettet.** Under denne prosessen blir alle innstillinger data som er lagret på apparatet slettet.

Apper må installeres på nytt.

#### *Henvisning*

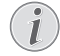

#### **YOZO Office**

Når Android tilbakestilles, blir YOZO Office slettet. Nyinstallering av YOZO Office starter automatisk så snart apparatet er koblet til Internett via WLAN.

### <span id="page-29-4"></span>**Installering av Androidapper**

#### **FORSIKTIG!**

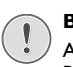

#### **Bruk kilder du stoler på!**

Apper fra upålitelige kilde kan være skadelige. Bruk bare installasjonspakker fra kilder du stoler på.

Du kan installere flere applikasjoner. Bruk APK-installasjonspakker.

#### *Henvisning*

#### **Kompatibilitet**

Produsenten gir ingen garanti for at apper fra andre produsenter er kompatible.

#### *Henvisning*

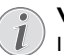

#### **Volum**

I mange apper kan lydstyrken bare justeres ved hjelp av fjernkontrollen.

#### *Henvisning*

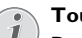

**TouTube**

Du må installere den seneste versjonen av Adobe Flash Player for å se videoer fra YouTub[e \(se også kapitlet Installere Adobe Flash](#page-30-0)  [Player, side](#page-30-0) 31).

#### *Henvisning*

#### **Kalender**

Det er ikke forhåndsinstallert noen kalender i Pocket Projektor.

### <span id="page-30-0"></span>**Installere Adobe Flash Player**

Du må installere den seneste versjonen av Adobe Flash Player for å se videoer fra YouTube.

- **1** Last ned den seneste versjonen av Adobe Flash Player-installasjonspakken (*flashplayer.apk*[\) for](http://www.philips.com/support)  [Android. Du finner nærmere informasjon på](http://www.philips.com/support)  www.philips.com/support.
- **2** Lagre installasjonspakken på et lagringskort.
- **3** Sett lagringskortet inn i apparate[t \(se også kapitlet](#page-18-1)  [Sett inn lagringskort, side](#page-18-1) 19).
- **4** Slå på apparatet med På-/Av-bryteren på siden.
- **5** Etter oppstartskjermen vises hovedmenyen.

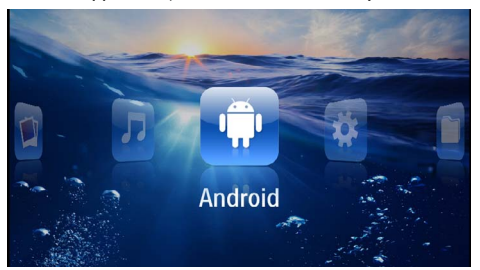

- **6** Velg *Android* med navigasjonstastene.
- **7** Bekreft med  $(\infty)$ .
- **8** Velg *Explorer* med navigasjonstastene.

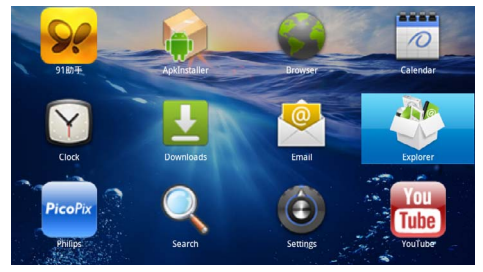

**9** Bekreft med  $(\infty)$ .

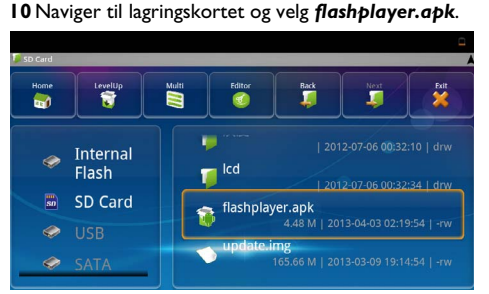

**11** Trykk på  $(\alpha)$  for å utføre installasionspakken.

#### **12** Velg *Installer* med navigasjonstastene.

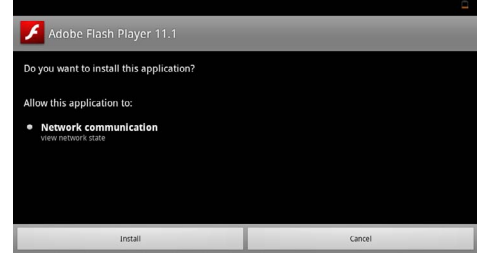

#### **13** Trykk på <sup>(ok</sup>) for å starte installeringen. **14** Velg *Fullført* med navigasjonstastene.

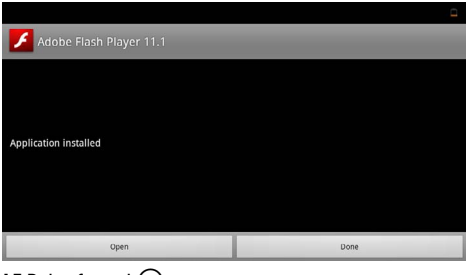

- **15** Bekreft med  $(\infty)$ .
- **16** Den nyeste versjonen av Adobe Flash Player er installert.

### <span id="page-31-0"></span>**Innstille nettlesermodus**

Endre nettlesermodus for å vise Internettsider som inneholder Flash-elementer.

- **1** Slå på apparatet med På-/Av-bryteren på siden.
- **2** Etter oppstartskjermen vises hovedmenyen.

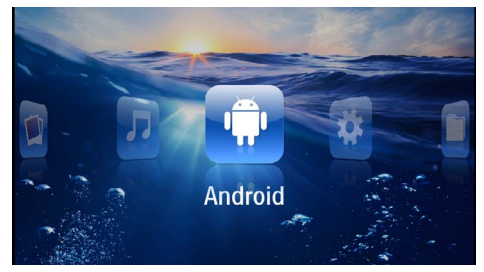

- **3** Velg *Android* med navigasjonstastene.
- **4** Bekreft med  $(\infty)$ .
- **5** Velg *Nettleser* med navigasjonstastene.

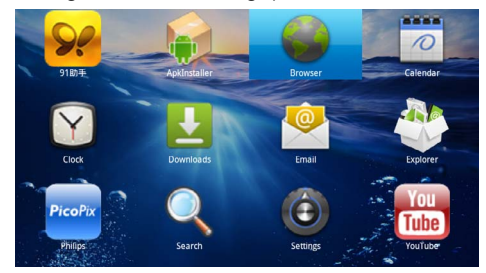

- **6** Bekreft med  $(\overline{\circ}\overline{\circ})$ .
- **7** Trykk på menytasten  $\textcircled{\text{F}}$  for å hente opp menyen.
- **8** Velg *Mer* med navigasjonstastene.

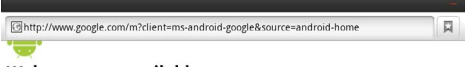

#### Web page not available

The Web page at http://www.google.com/m?client=ms-android-<br>google&source=android-home might be temporarily down or it may have moved<br>permanently to a new web address.

#### Here are some suggestions:

- Check to make sure that your device has a signal and data connection
- Reload this web page later. View a cached copy of the v bage from Google

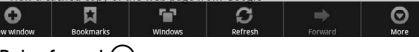

**9** Bekreft med  $(\overline{\circ}\overline{\circ})$ .

#### **10** Velg *Innstillinger* med navigasjonstastene.

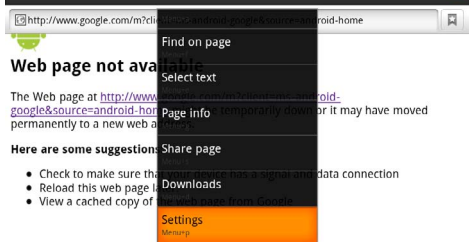

#### **11** Bekreft med  $(\infty)$ .

**12** Velg *User agent* med navigasjonstastene.

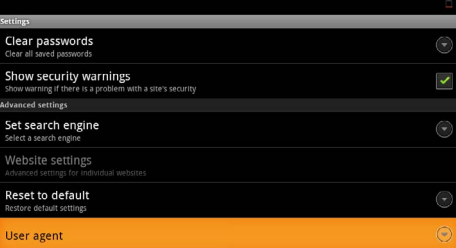

#### **13** Bekreft med  $(\infty)$ .

**14** Velg *Skrivebord* med navigasjonstastene.

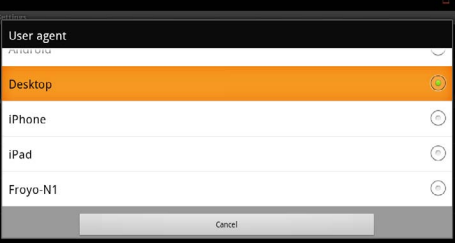

#### **15** Bekreft med  $(\widehat{\infty})$ .

**16** Internettsider med Flash-elementer kan vises.

### **Tilbakestille nettlesermodus**

- **1** Gå frem som beskrevet i kapittelet Innstille nettlesermodu[s \(se også kapitlet Innstille nettlesermodus,](#page-31-0)  [side](#page-31-0) 32).
- **2** Velg *iPad* med navigasjonstastene.

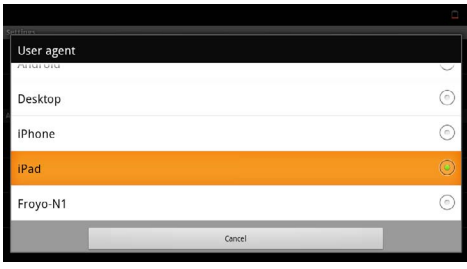

**3** Bekreft med  $\circledcirc$ .

## <span id="page-33-0"></span>**10 Innstillinger**

- **1** Slå på apparatet med På-/Av-bryteren på siden.
- **2** Etter oppstartskjermen vises hovedmenyen.

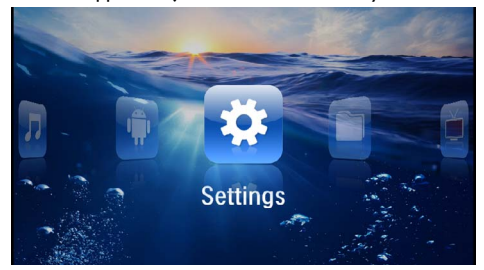

- **3** Velg *Innstillinger* med navigasjonstastene.
- **4** Bekreft med  $(\infty)$ .
- **5** Med  $(\widehat{\blacktriangle}$ / $(\widehat{\blacktriangledown})$  velger du blant følgende innstillinger.

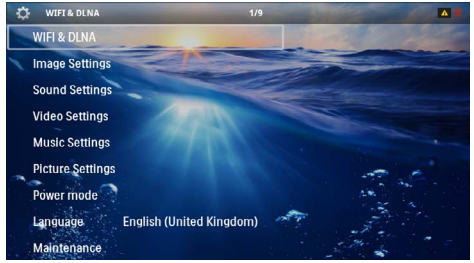

- **6** Bekreft med  $(\infty)$ .
- **7** Innstillingene endres med  $\textcircled{\textcircled{\textcirc}}$  og  $\textcircled{\textcircled{\textcirc}}$ .
- **8** Bekreft med  $(\infty)$ .

Med knappen  $\textcircled{4}$  går du ett menytrinn tilbake.

### <span id="page-33-1"></span>**Oversikt over menyfunksjonene**

#### **WIFI og DLNA**

*WIFI-nett*– Slå trådløse nettverk (WLAN) av og på

*Valg av nettverk* – Velg hvilket nettverk apparatet skal kobles til

*DLNA-avspilling* – Slå DLNA av og på

*WIFI Hotspot* – Aktiver og deaktivere WLAN-Tethering

#### **Bildeinnstillinger**

*Bakgrunn* – Valg av bakgrunnsbilder

*Bildeformat* – Tilpasning av videoer og bilder til 4:3 oppløsningen

#### *Projeksjonsmodus*

*Foran* – normal projeksjon, apparatet står foran projeksjonsflaten/lerrettet.

*Bak* – bakgrunnsprojeksjon, apparatet står bak lerrettet, bildet speilvendes horisontalt.

*Tak* – apparatet er hengt opp feil vei fra taket, bildet dreies 180 grader.

*Bak tak* – apparatet er hengt opp feil vei fra taket bak lerrettet, bildet dreies 180 grader og speilvendes horisontalt.

*Bakgrunnsfargekorreksjon* – Det viste bildet fargekorrigeres for å tilpasses til fargen på projeksjonsflaten

*Smart Settings* – Henter opp forhåndsdefinerte innstillinger for lysstyrke / kontrast / fargemetning. Dersom disse innstillingene blir endret, kobles det om til innstillingen *Manuell*.

*Lysstyrke* – Stille inn lysstyrken

*Kontrast* – Stille inn kontrasten

#### **Lydinnstillinger**

*Lydvolum* – Stille inn lydvolumet

*Bass* – Innstill bassgjengivelse

*Høyder* – Innstill diskantgjengivelse

*Nøkkellyd* – Slå tastelyd av og på

#### **Videoinnstillinger**

*Vise filer* – Vis alle videoer i en liste eller i henhold til filstrukturen i diskstasjonen.

*Gjenta* – Innstill måten videoer skal gjentas på: Gjentagelse slått av (*Av*), alle videoer i mappen blir gjentatt (*Directory*), bare den aktuelle videoen blir gjentatt (*Film*), alle videoer blir gjentatt (*Alle*).

*Fortsette avspilling* – Når denne funksjonen er aktivert, blir avspillingen gjenopptatt der den ble avbrutt. Dersom denne funksjonen er slått av, gjenopptas avspillingen alltid fra begynnelsen av filmen.

*Bildeformat* – Tilpasning av videoer til 4:3-oppløsningen

#### **Musikkinnstillinger**

*Vise filer* – Vis alle musikkfiler i en liste eller i henhold til filstrukturen i diskstasjonen.

*Skjerm* – Slå projeksjonen av eller på under avspilling.

*Gjenta* – Innstill måten musikkfiler skal gjentas på: Gjentagelse slått av (*Av*), alle musikkfileri mappen blir gjentatt (*Directory*), bare den aktuelle musikkfilen blir gjentatt (*Sang*), alle musikkfiler blir gjentatt (*Alle*).

*Tilfeldig* – Når denne funksjonen er aktivert, spilles musikkfilene av i tilfeldig rekkefølge. Hvis ikke aspilles de av i rekkefølge.

#### **Fotoinnstillinger**

*Vise filer* – Bildene vises i hovedmenyen som *Miniatyrvisning* eller som *Liste*.

*Tid per bilde* – Visningstid for hvert bilde under lysbildevisning

*Gjenta* – Innstill måten bildefilene skal gjentas på under lysbildevisning: Gjentagelse slått av (*Av*), alle bilder i mappen blir gjentatt (*Directory*), alle lagrede bilder blir gjentatt (*Alle*).

#### *Glidende overgang* – Innstilling av bildeovergangen

*Rekkefølge lysbildevisning* – Vise lysbilder i tilfeldig eller ordnet rekkefølge

#### **Powermodus**

*Lysstyrke* – Når denne funksjonen er aktivert, reduseres lyseffekten for å øke driftsvarigheten med det innebygde batteriet. Ved drift med nettstrøm blir strømsparemodus alltid slått av for å gi best mulig bildegjengivelse.

*Hvilemodus* – Med denne funksjonen slås projektoren av automatisk etter en forhåndsinnstilt tid eller når en film er ferdig.

#### **Språk/Language**

Velg ønsket språk for menyene.

#### **Vedlikehold**

*Nullstille innstillinger* – Tilbakestill innstillingene til fabrikkinnstillingene.

*Firmvare-oppdatering (fastvare)* – Oppdater fastvaren (programvaren)

#### *Henvisning*

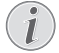

Koble til strømmen mens oppdateringen pågår.

*Informasjon* – Vis ledig lagringsplass på det interne minnet og informasjoner om apparatet (lagringsplass: / ledig lagringsplass: / Firmware-versjon: / Maskinnavn: / Modell:)

## <span id="page-35-0"></span>**11 Service**

### <span id="page-35-1"></span>**Vedlikeholdsanvisning for batteriet**

Batterikapasiteten avtar over tid. Du kan forlenge levetiden på batteriet ved å være oppmerksom på følgende punkter:

- Uten strømtilførsel drives apparatet med det innebygde batteriet. Dersom batteriet ikke lenger har tilstrekkelig kapasitet, slås apparatet av. Koble apparatet til strømtilførsel.
- Dersom batteriet ikke lenger har tilstrekkelig kapasitet, er indikatoren i batterisymbolet rødt.
- Når apparatet har vært påslått i lengre tid, blir overflaten varm, og et varselsymbol vises i projeksjone[n \(se også kapitlet Symboler i statuslin](#page-10-1)[jen, side](#page-10-1) 11). Apparatet oppfører seg på følgende måte:
	- 1 Viften går på maksimal hstighet.
	- 2 Ved maksimal lysstyrke vises overopphetingssymbolet i displayet, og apparatet kobler automatisk om til laveste lysstyrke.
	- 3 Ved minimal lysstyrke vises overopphtingssymbolet i tre sekunder i midten av displayet. Deretter slås apparatet automatisk av.

Du kan fortsette bruken når apparatet er avkjølt.

- Når apparatet har vært påslått i lengre tid, blir overflaten varm, og et varselsymbol vises i projeksjonen. Apparatet går automatisk over i standbymodus når det blir for varmt. Du kan fortsette fremvisningen når apparatet er blitt avkjølt ved å trykke på en hvilken som helst tast.
- Bruk apparatet minst en gang i uken.
- Lad opp batteriet regelmessig. Oppbevar ikke apparatet med fullstendig utladet batteri.
- Dersom apparatet ikke brukes på noen uker, utlader du batteriet delvis ved å ta aparatet i bruk før det oppbevares.
- Dersom apparatet bare fungerer via USB-tilkobling eller strømadapter, er batteriet defekt.
- Hold apparatet og batteriet på avstand fra varmekilder.

#### **FARE!**

#### **Ikke bytt batteri selv**

Gjør aldri forsøk på å bytte batteriet selv. Feilaktig håndtering av batteriet eller bruk av feil batteritype kan føre til personskader eller skade på apparatet.

### <span id="page-35-2"></span>**Lading av batteriet etter dyp utlading**

Dersom batteriet er dypt utladet eller apparatet ikke har vært i bruk på en god stund, går du frem på følgende måte.

**1** Koble apparatet til strømtilførsel [\(se også kapitlet](#page-11-2) [Tilkobling av strømadapteren / lading av batteriet,](#page-11-2) [side](#page-11-2) 12). Apparatet oppfører seg på følgende måte:

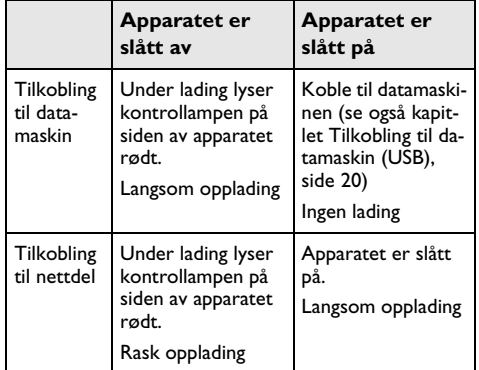

**2** Apparatet kan slås på og tas i bruk igjen etter om lag fem minutter

#### **Batteriladetid når maskinen er slått av**

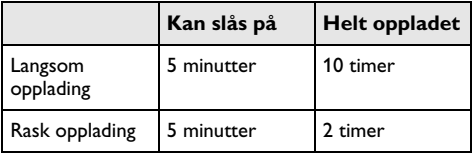

### <span id="page-36-0"></span>**Rengjøring**

#### **FARE!**

#### **Instruksjoner for rengjøringen!**

Bruk en myk og lofri klut. Du må under ingen omstendigheter bruke flytende eller lett antennelige rengjøringmidler (spray, skuremidler, poleringsmidler, alkohol osv.). Det må ikke komme fuktighet inn i apparatet. Ikke spray apparatet med rengjøringsvæske.

Tørk forsiktig av flatene som er forsynt med påskrift. Pass på at du ikke riper overflatene.

### **Rengjøring av objektivet**

Bruk en pensel eller linserengjøringspapir for ovjektiver ved rengjøring av linsen på projektoren.

#### **FARE!**

#### **Ikke bruk flytende rengjøringsmidler**

Bruk ikke flytende rengjøringsmidler til rengjøring av linsen, for å ungå skade på overflaten.

### <span id="page-36-1"></span>**Apparatet er overopphetet**

Dersom apparatet er overopphetet, vises overopphetingssymbolet [\(se også kapitlet Symboler i statuslinjen,](#page-10-1)  [side](#page-10-1) 11). Apparatet oppfører seg på følgende måte:

- **1** Viften går på maksimal hstighet.
- **2** Ved maksimal lysstyrke vises overopphetingssymbolet i displayet, og apparatet kobler automatisk om til laveste lysstyrke.
- **3** Ved minimal lysstyrke vises overopphtingssymbolet i tre sekunder i midten av displayet. Deretter slås apparatet automatisk av.

Du kan fortsette bruken når apparatet er avkjølt.

### <span id="page-36-2"></span>**Oppdatering av den faste programvaren med lagringskortet**

#### *Henvisning*

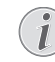

Koble til strømmen mens oppdateringen pågår [\(se også kapitlet Tilkobling av strøma](#page-11-2)[dapteren / lading av batteriet, side](#page-11-2) 12).

**1** Formater lagringskortet med filsystemet FAT16 eller FAT32.

#### **FARE!**

#### **Alle data blir slettet!**

Under denne prosessen blir alle data på lagringskortet slettet.

- **2** Lagring av den mest aktuelle fastvareoppdateringen på lagringskortet
- **3** Sett inn lagringskortet [\(se også kapitlet Sett inn lag](#page-18-1)[ringskort, side](#page-18-1) 19) og slå apparatet på.
- **4** Velg *Innstillinger* med navigasjonstastene.
- **5** Bekreft med  $(\infty)$ .
- **6** Velg **Vedlikehold** med  $(A)(\nabla).$
- **7** Bekreft med  $(\infty)$ .
- **8** Velg **Fastvareoppdatering** med  $(A)/(\overline{v})$ .
- **9** Bekreft med  $(\infty)$ .
- **10** Velg **Installer** med  $(A)/(\overline{v})$ .
- **11** Bekreft med  $(\infty)$ .
- **12**Apparatet slår seg av og deretter på igjen. Etter om lag 5 minutter vises *Language Selection*. Fastvareoppdateringen er dermed avsluttet.

#### **FARE!**

#### **Innsetting av minnekort!**

Du må aldri trekke ut et lagringskort mens apparatet skriver til eller leser fra kortet.

#### **FARE!**

#### **Strømadapter**

Trekk aldri ut strømadapteren mens fastvaren oppdateres.

#### *Henvisning*

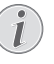

Dersom det skulle oppstå en feil under oppdatering av fastvaren, starter du prosessen på nytt eller kontakter forhandleren.

### <span id="page-37-0"></span>**Problemer / løsninger**

### **Hurtighjelp**

Dersom det opptrer et problem som ikke kan løses ved hjelp av beskrivelsene i denne bruksanvisningen (se også etterfølgende hjelp), fremgå på følgende måte.

- **1** Slå på apparatet med På-/Av-bryteren på siden.
- **2** Vent minst ti sekunder.
- **3** Slå på apparatet med På-/Av-bryteren på siden.
- **4** Dersom feilen hender flere ganger, vennligst henvend deg til vår tekniske serviceavdeling eller til din fagforhandler.

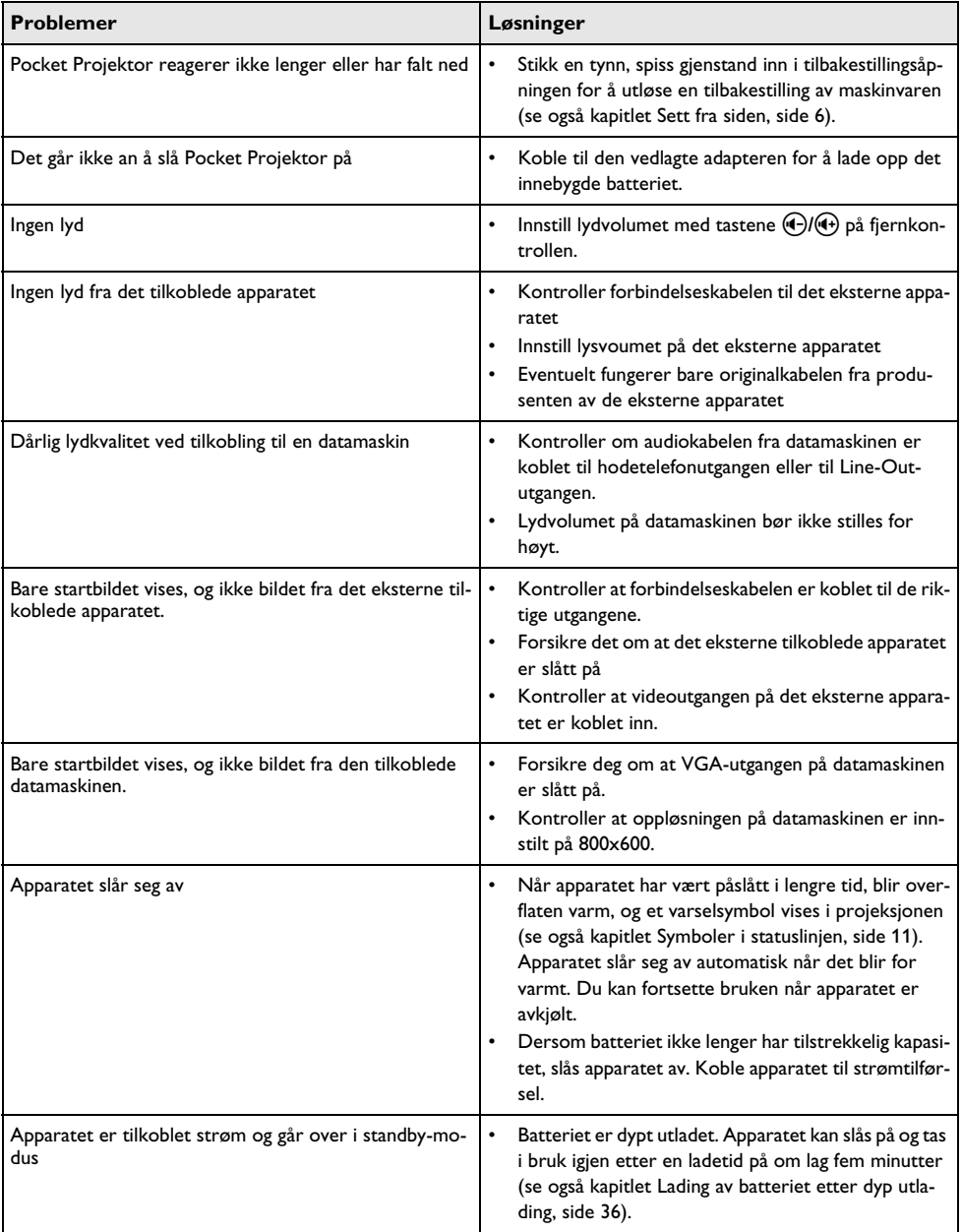

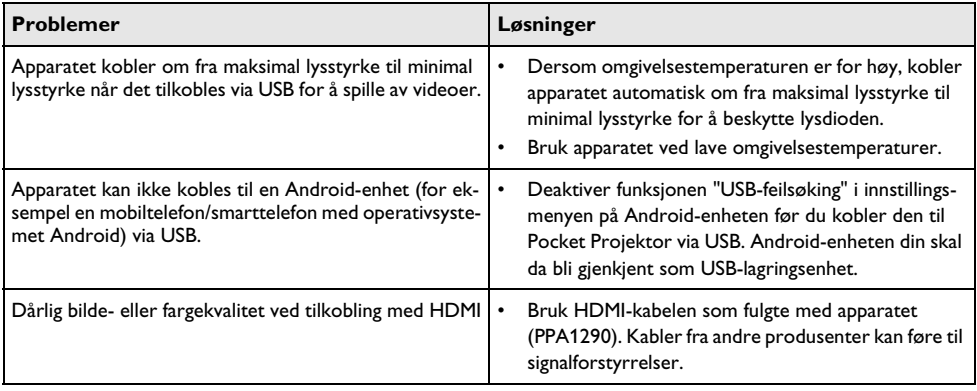

## <span id="page-39-0"></span>**12 Vedlegg**

### <span id="page-39-1"></span>**Tekniske data**

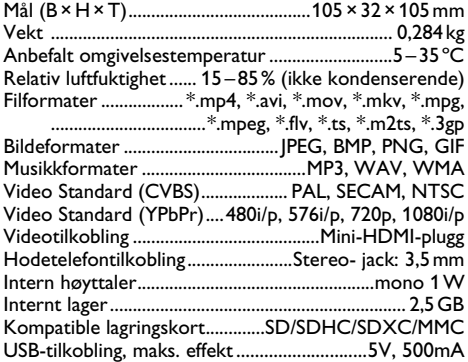

#### **Teknologi / optikk**

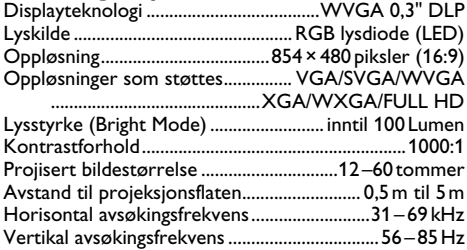

#### **Strømadapter**

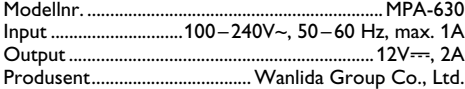

#### **Innebygd batteri**

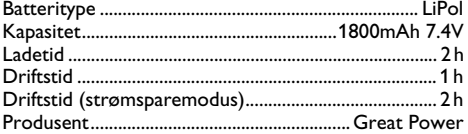

### <span id="page-39-2"></span>**Ekstrautstyr**

Følgende ekstrautstyr er tilgjengelig for apparatet: Pico Station med batteri og høyttaler

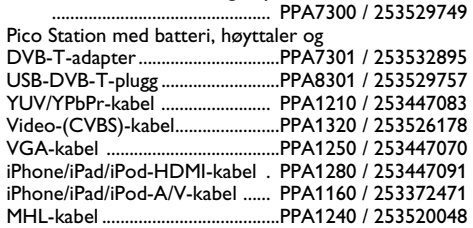

Alle data skal kun anses som retningsvisende. **Sagemcom Documents SAS** forbeholder seg retten til å foreta endringer uten forhåndsvarsel.

# $C \in \mathbb{C}$

CE-merket garanterer at dette produktet tilfredsstiller kravene i direktivene 1999/5/EG, 2006/95/EU, 2004/ 108/EU og 2009/125/EU fra Europaparlamentet og Rådet for trådløse nettverksenheter med hensyn til brukerens sikkerhet og helse samt elektromagnetiske forstyrrelser.

Samsvarserklæringen kan du lese på internettsiden www.picopix.philips.com.

Omsorg for miljøet gjennom et konsept for varig utvikling, er en hjertesak for Sagemcom Documents SAS. Sagemcom Documents SAS bestreber seg på å fremme miljøvennlige systemer. Derfor har Sagemcom Documents SAS besluttet å legge vekt på økologi i alle produktstadier, fra produksjon via igangsetting til bruk og deponering.

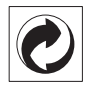

**Emballasje:** Logoen (grønt punkt) uttrykker, at en anerkjent nasjonal organisasjon mottar en kontingent for å forbedre registrering av emballasjen og infrastrukturen for gjenvinning. Du må vennligst overholde de gjeldende forskriftene for kildesortering ved deponering av denne emballasjen.

**Batterier:** Hvis ditt produkt skulle inneholde batterier, må disse deponeres på spesielle samlesteder.

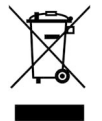

**Produkt:** Søppelkassen som er krysset over på produktet, betyr at dette produktet er klassifisert som et elektrisk eller elektronisk apparat. Den europeiske lovgivning foreskriver en spesiell deponering for dette:

• Ved salgsstedene, hvis du kjøper et lignende apparat.

• Ved kommunale samlesteder (resirkulerbart materiale, service for problemavfall osv.).

Du kan bidra til gjenbruk og resirkulering av elektroniske og elektriske apparater, noe som kan ha en gunstig innvirkning på miljøet og menneskenes helse.

Emballasjen av papir og kartong kan avhendes som returpapir. Plastfoliene leveres til resirkulering, eller fjernes som restavfall, avhengig av landets krav.

**Varemerker:** Referansene som nevnes i denne manualen er varemerker fra de enkelte firmaene. Selv om symbolene  $\circledR$  og TM skulle mangle, innebærer det ikke at de respektive begrepene er frie varemerker. Andre produktnavn som brukes i dette dokumentet anvendes kun til kjennemerkingsformål, og det kan herved dreie seg som om varemerker for den angjeldene innehaveren. Sagemcom Documents SAS har ingen rettigheter til disse merkene.

Verken Sagemcom Documents SAS eller tilsluttede selskaper er ansvarlige overfor kjøperen av dette produktet, eller overfor tredjemann, med hensyn til skadeerstatningskrav, tap, kostnader eller utgifter som oppstår for kjøperen eller tredjemann som følge av ulykker, feil håndtering eller misbruk av dette produktet, eller av ikke-autoriserte modifikasjoner, reparasjoner, produktforandringer, eller ved manglende oppfølging av bruksog vedlikeholdshenvisninger fra Sagemcom.

Sagemcom Documents SAS overtar ingen heftelse for skadeerstatningskrav eller problemer som oppstår ved bruk av ekstrautstyr eller forbruksmateriell som ikke er merket som orginalprodukter fra Sagemcom Documents SAS eller Philips, eller produkter som ikke er tillatt av Sagemcom Documents SAS eller Philips.

Sagemcom Documents SAS overtar ingen heftelser for skader som forårsakes av elektromagnetiske forstyrrelser som skyldes bruk av forbindelseskabler som ikke er merket som produkter fra Sagemcom Documents SAS eller PHILIPS.

Alle rettigheter forbeholdes. Uten forutgående skriftlig samtykke fra Sagemcom Documents SAS må ingen del av denne publikasjonen mangfoldiggjøres, lagres i et arkivsystem, eller overføres i en hvilken som helst form eller på andre veier – det være seg elektronisk, mekanisk, ved fotokopiering, opptak eller andre muligheter. Informasjonene som er inkludert i dette dokumentet er utelukkende tiltenkt å brukes i forbindelse med dette produktet. Sagemcom Documents SAS overtar ikke ansvar dersom disse informasjonene brukes for andre apparater.

Denne bruksanvisningen er et dokument uten kontraktskvalitet.

Det forbeholdes rett til feiltagelser, trykkfeil og endringer.

Copyright  $©$  2013 Sagemcom Documents SAS

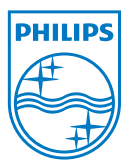

PHILIPS and the PHILIPS' Shield Emblem are registered trademarks of Koninklijke Philips Electronics N.V. and are used by Sagemcom Documents SAS under license from Koninklijke Philips Electronics N.V.  $©$  2013 Sagemcom Documents SAS All rights reserved

#### **Sagemcom Documents SAS**

Documents Business Unit

Headquarters : 250, route de l'Empereur 92848 Rueil-Malmaison Cedex · FRANCE Tel: +33 (0)1 57 61 10 00 · Fax: +33 (0)1 57 61 10 01 www.sagemcom.com Simplified Joint Stock Company · Capital 8.479.978 € · 509 448 841 RCS Nanterre

**PPX3610 NO 253520035-B**